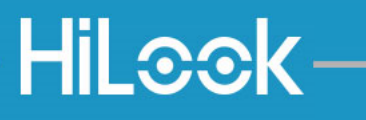

# **Zestaw wideodomofonowy**

# **Hilook IP-VIS-SLIM / IP-VIS-SLIM-W Hilook**

**Instrukcja obsługi i montażu** 

# Spis treści

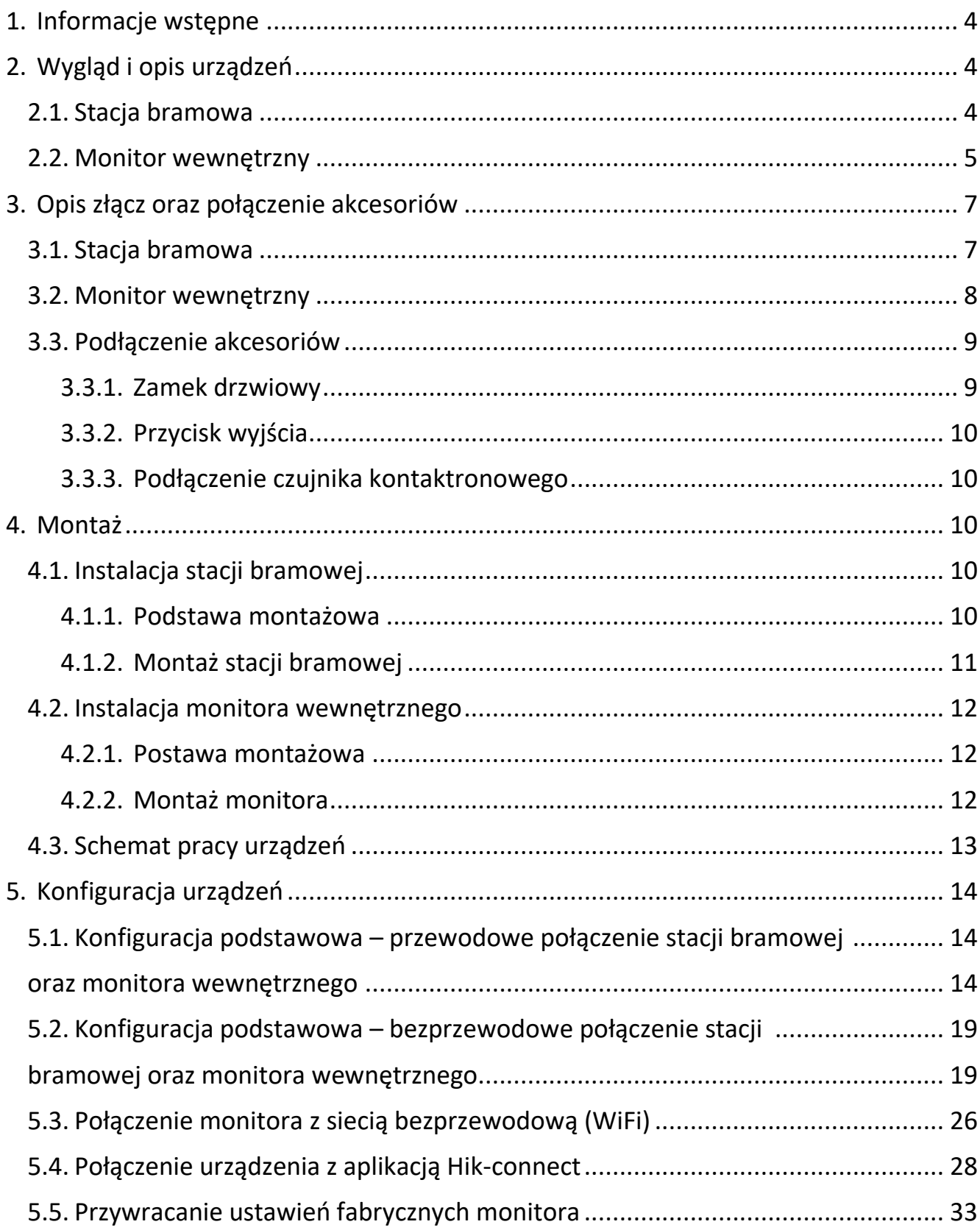

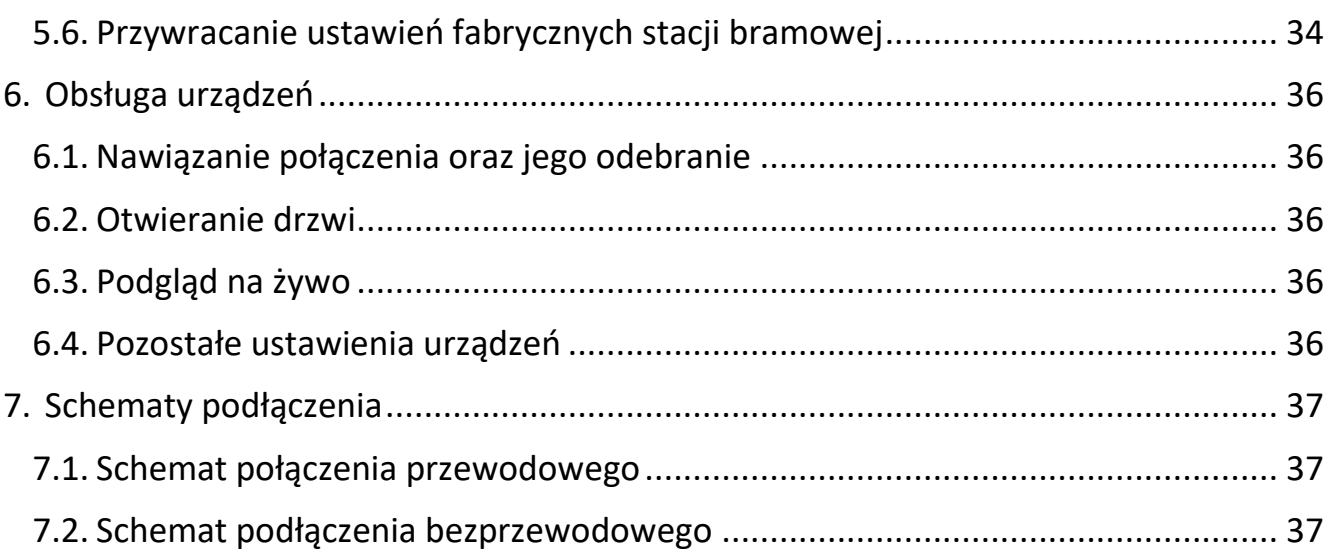

# <span id="page-3-0"></span>**1. Informacje wstępne**

Przed podłączeniem i konfiguracją urządzenia należy zapoznać się z niniejszą instrukcją. Konfiguracja monitora została pokazana na przykładzie firmware monitora V2.1.34 build 211118. W nowszych wersjach mogą występować nieznaczne zmiany w wyglądzie lub konfiguracji.

Instrukcja jest przeznaczona dla zestawu IP-VIS-SLIM, w skład którego wchodzą następujące urządzenia:

- Stacja bramowa DS-KV6113-WPE1
- Monitor wewnętrzny DS-KH6320-WTE1
- Zasilacze 12V DC (dwie sztuki)
- Uchwyt do powieszenia monitora
- Zestaw narzędzi i kołki montażowe

W zestawie nie znajdują się peryferia, jak np. elektrozaczep czy przewody – to należy zakupić we własnym zakresie.

# <span id="page-3-1"></span>**2. Wygląd i opis urządzeń**

#### <span id="page-3-2"></span>**2.1. Stacja bramowa**

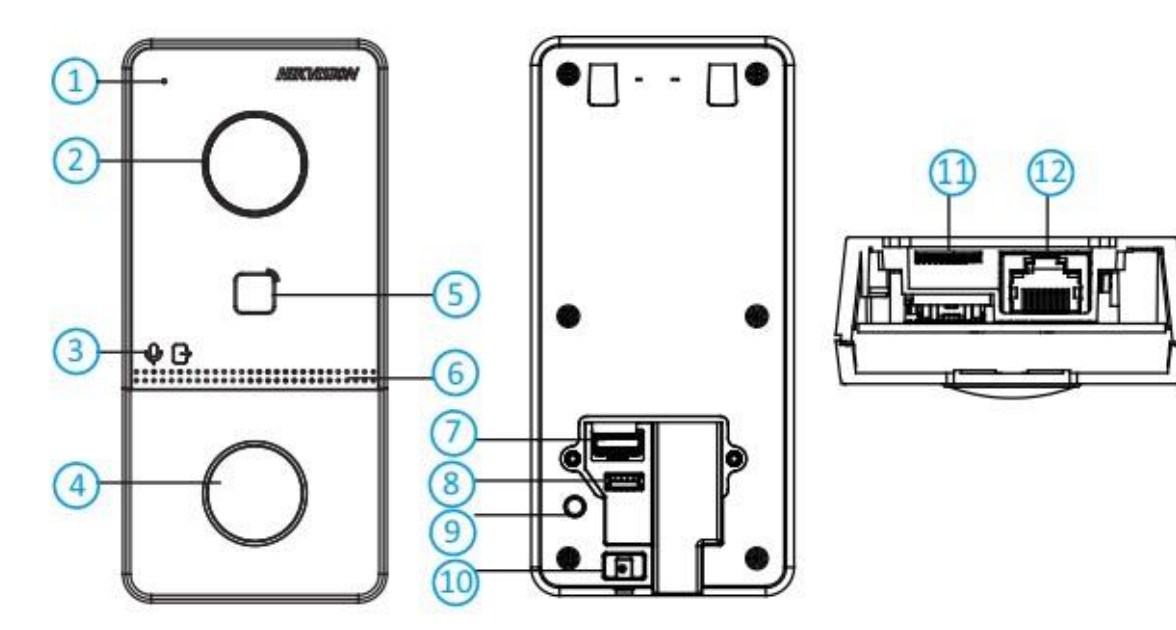

**Rys. 2.1. Stacja bramowa** 

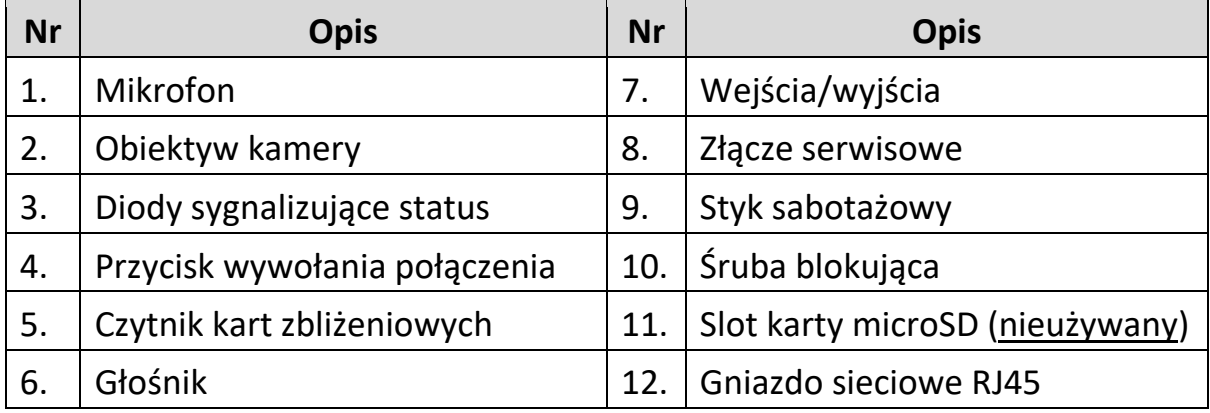

# <span id="page-4-0"></span>**2.2. Monitor wewnętrzny**

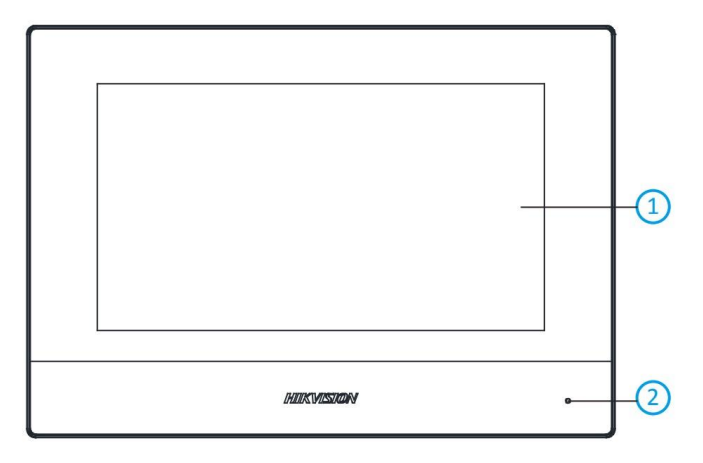

**Rys. 2.2. Przód wyświetlacza** 

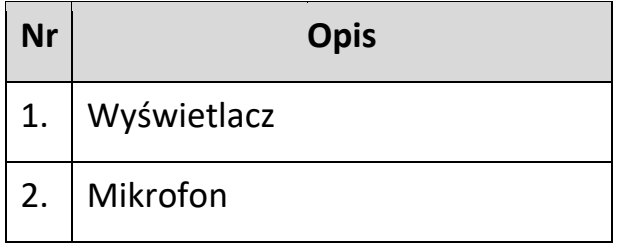

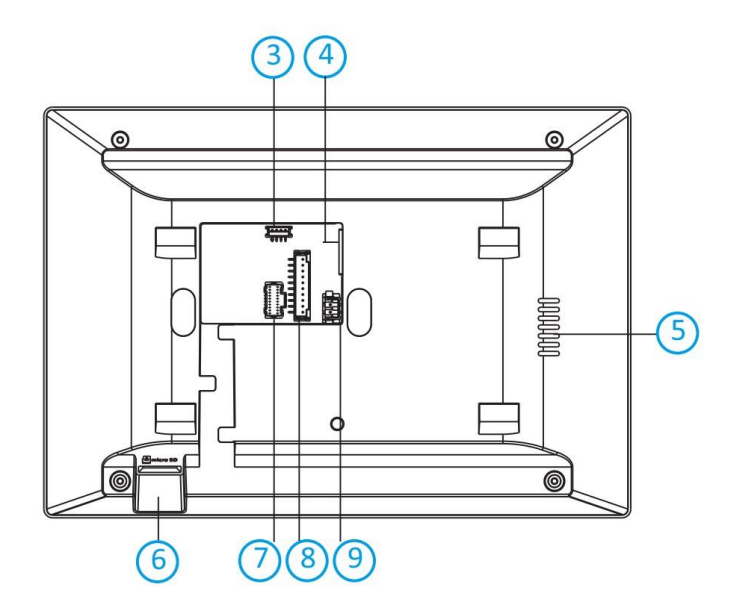

**Rys. 2.3. Tył wyświetlacza** 

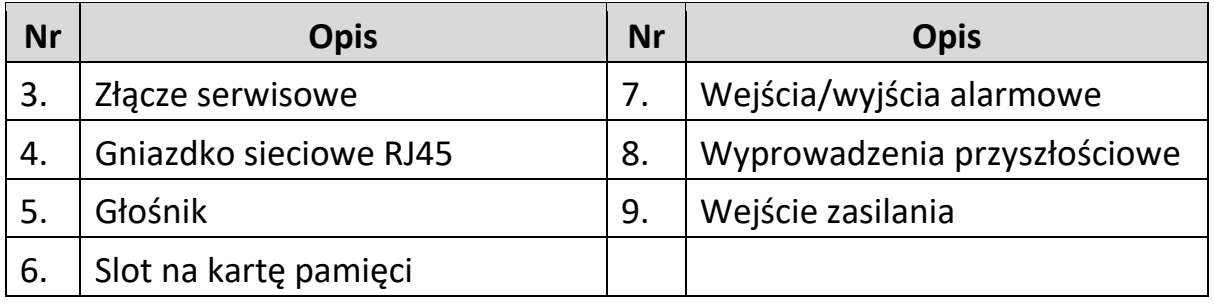

# <span id="page-6-0"></span>**3. Opis złącz oraz połączenie akcesoriów**

#### <span id="page-6-1"></span>**3.1. Stacja bramowa**

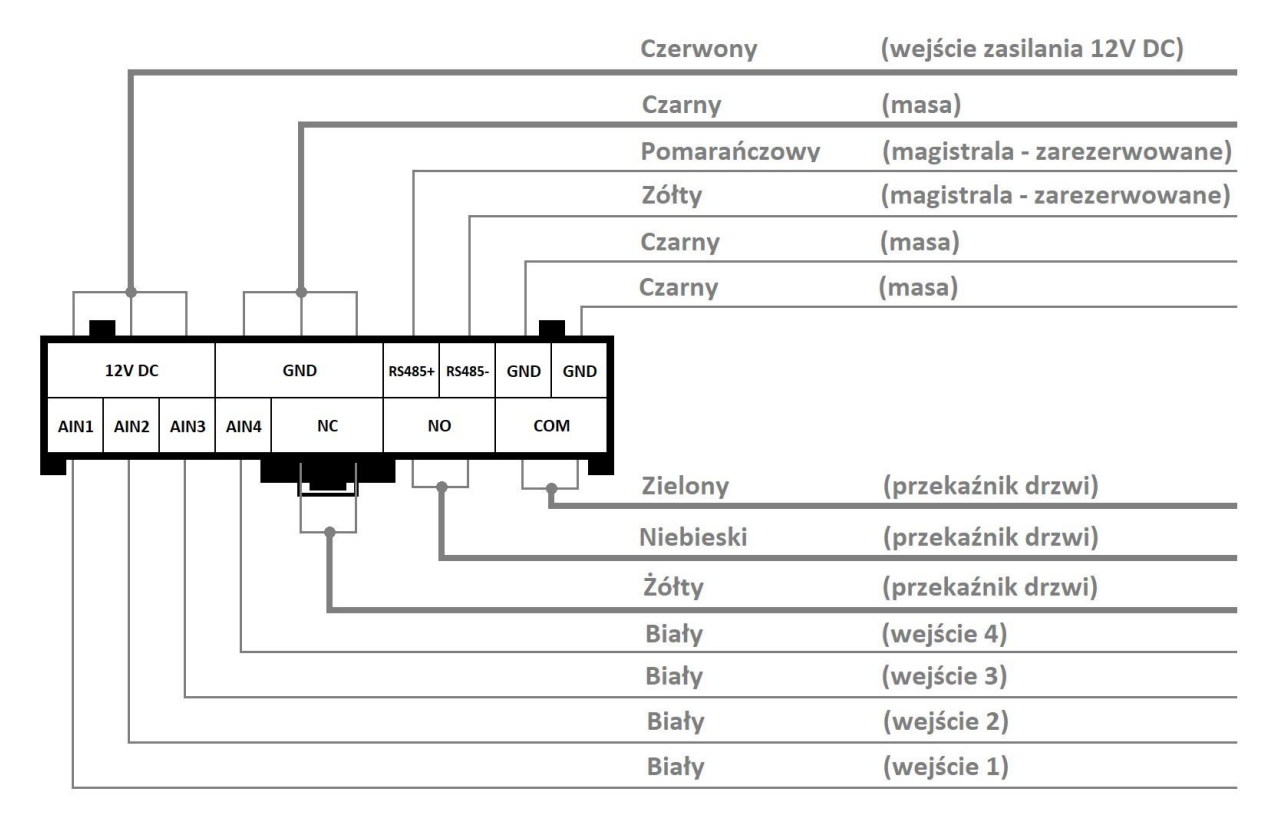

**Rys. 3.1 Złącza stacji bramowej.** 

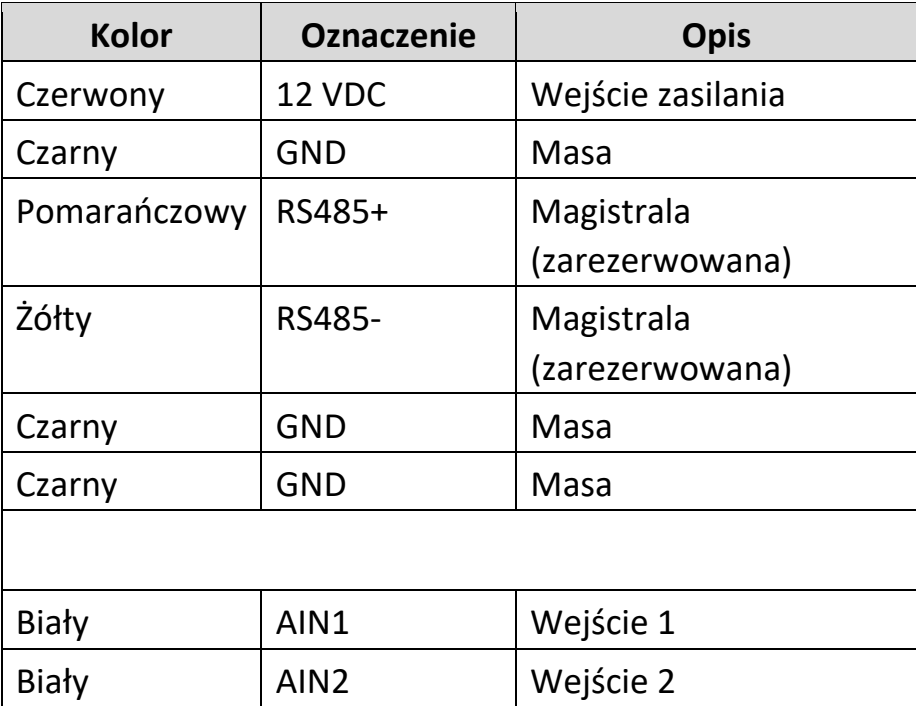

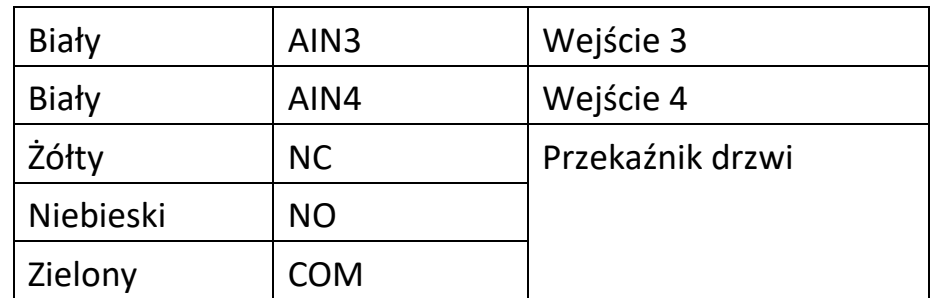

## <span id="page-7-0"></span>**3.2. Monitor wewnętrzny**

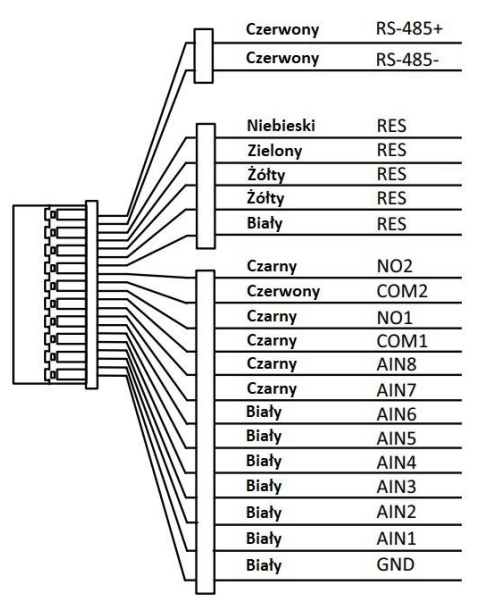

**Rys. 3.2. Złącza monitora wewnętrznego** 

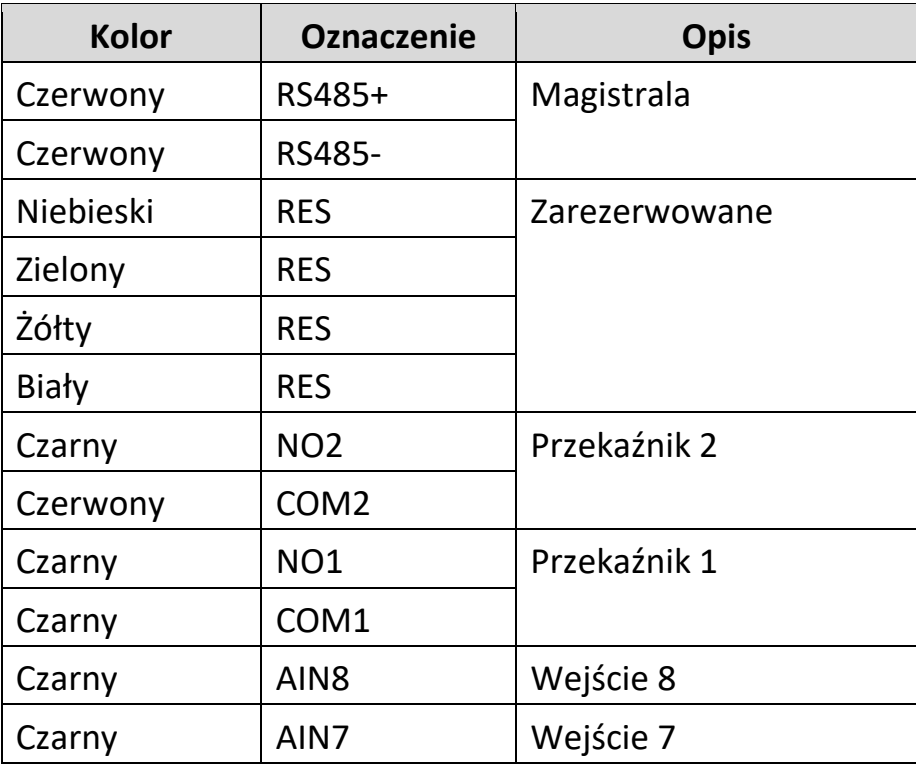

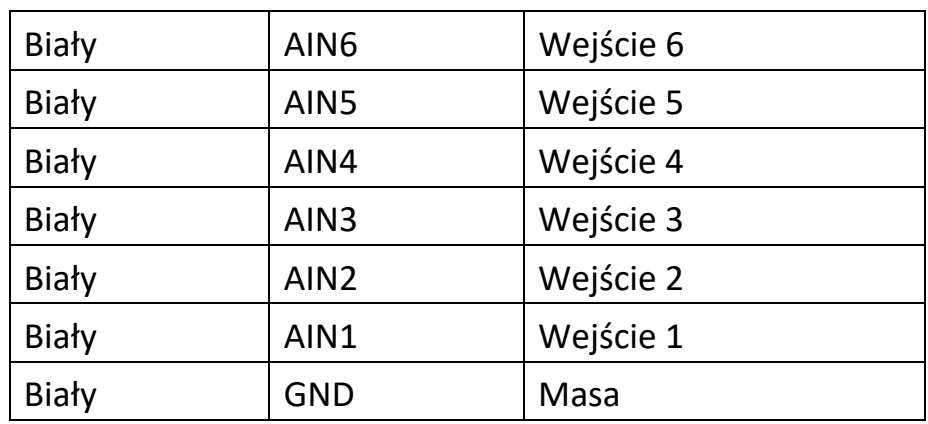

### <span id="page-8-0"></span>**3.3. Podłączenie akcesoriów**

### <span id="page-8-1"></span>**3.3.1. Zamek drzwiowy**

Do stacji bramowej można podłączyć jeden zamek. Zamek można otwierać zdalnie, z poziomu monitora wewnętrznego oraz aplikacji mobilnej.

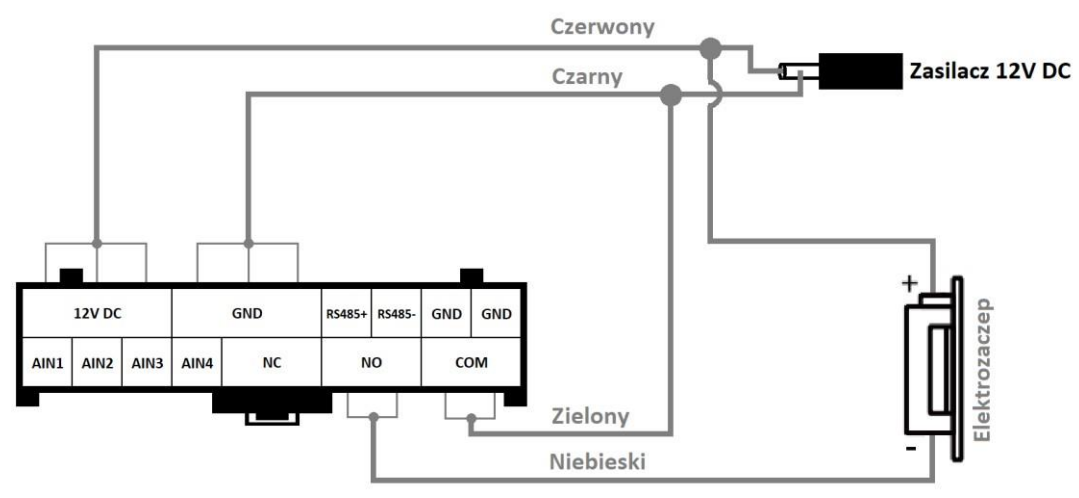

**Rys. 3.3. Podłączenie elektrozaczepu** 

### <span id="page-9-0"></span>**3.3.2. Przycisk wyjścia**

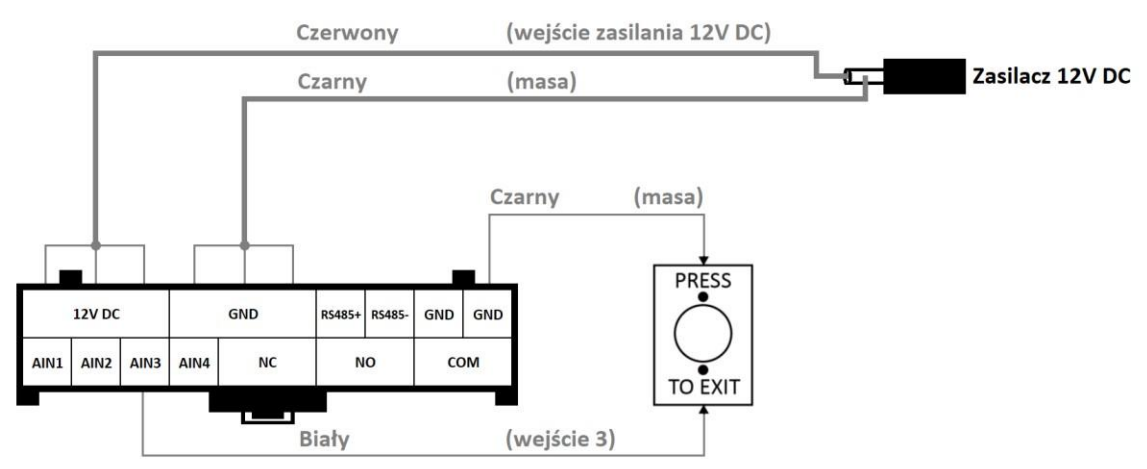

**Rys. 3.4. Podłączenie przycisku wyjścia** 

#### <span id="page-9-1"></span>**3.3.3. Podłączenie czujnika kontaktronowego**

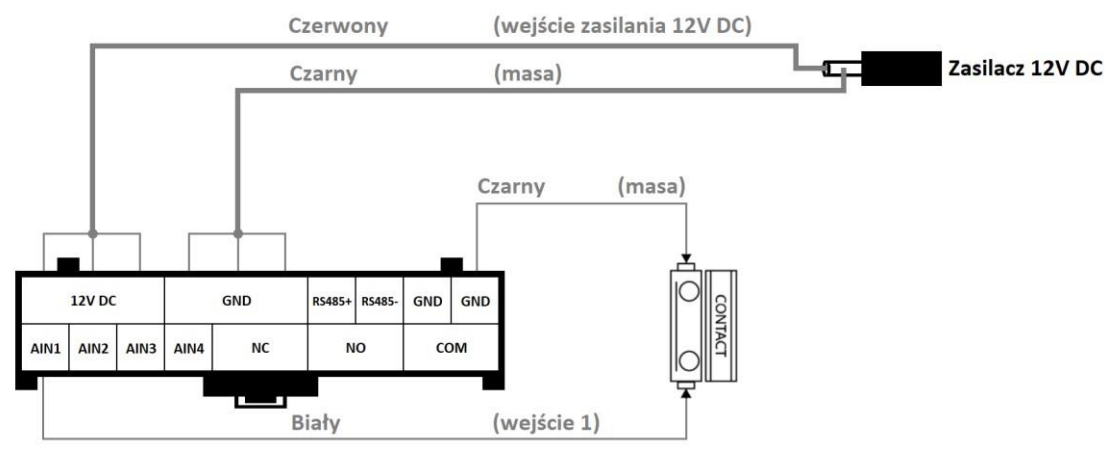

**Rys. 3.5. Podłączenie czujnika kontaktronowego** 

# <span id="page-9-2"></span>**4. Montaż**

#### <span id="page-9-3"></span>**4.1. Instalacja stacji bramowej**

#### <span id="page-9-4"></span>**4.1.1. Podstawa montażowa**

Załączona do zestawu podstawa montażowa ma wymiary 39.24 mm × 102.58 mm.

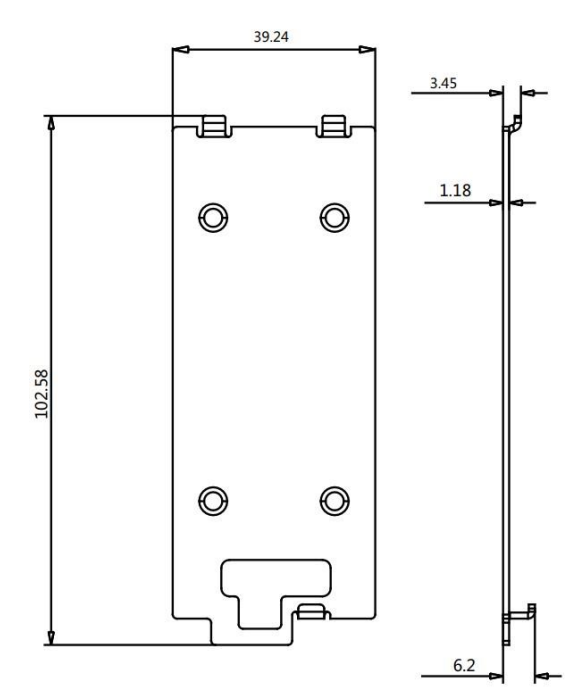

**Rys. 4.1. Wymiary podstawy montażowej** 

## <span id="page-10-0"></span>**4.1.2. Montaż stacji bramowej**

#### **Zanim rozpoczniesz montaż:**

- Upewnij się, że wszystkie potrzebne urządzenia są odłączone od zasilania w trakcie montażu.
- Przygotuj wszystkie potrzebne akcesoria, tj. Szablon montażowy, podstawa montażowa.
- Narzędzia, które musisz przygotować do instalacji to wiertło, wiertarka

#### **Montaż stacji bramowej:**

- 1. Przygotuj podstawę montażową oraz śruby niezbędne do zamontowania jej.
- 2. Wyrównaj i zamocuj podstawę montażową na ścianie za pomocą 4 dostarczonych wkrętów.
- 3. Podłącz przewody do stacji bramowej. Zamocuj urządzenie w podstawie montażowej i przykręć do podstawy przy pomocy 4 śrub.

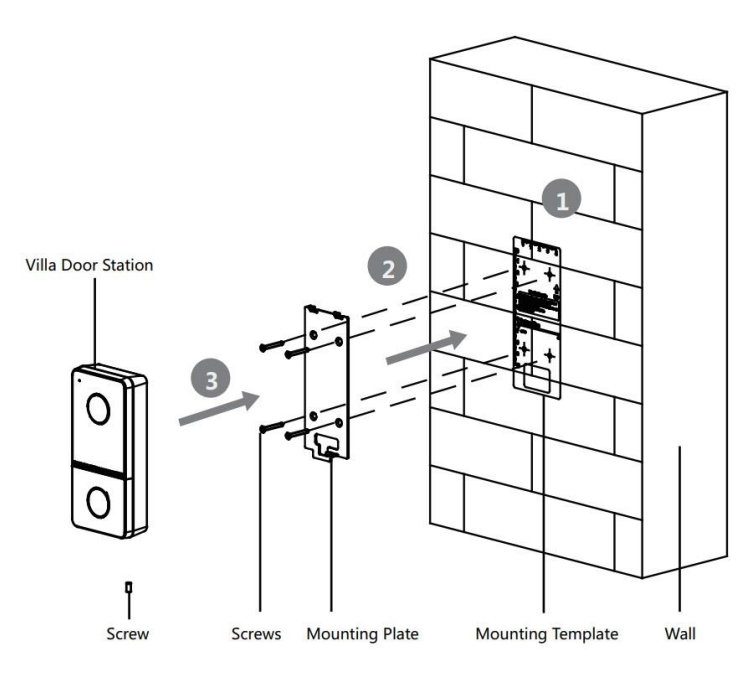

**Rys. 4.2. Montaż powierzchniowy stacji bramowej** 

### <span id="page-11-0"></span>**4.2. Instalacja monitora wewnętrznego**

#### <span id="page-11-1"></span>**4.2.1. Postawa montażowa**

Załączona do zestawu podstawa montażowa ma wymiary 122 mm × 100 mm.

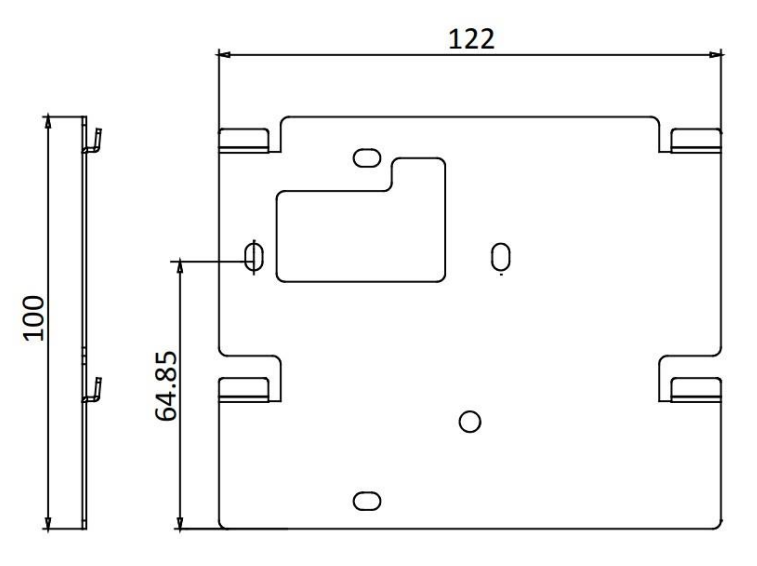

**Rys. 4.3. Podstawa montażowa monitora** 

#### <span id="page-11-2"></span>**4.2.2. Montaż monitora**

**Zanim rozpoczniesz montaż:** 

- Upewnij się, że urządzenie w opakowaniu jest w dobrym stanie i wszystkie elementy znajdują się w opakowaniu
- Zasilanie obsługiwane przez monitor to 12V DC. Upewnij się, że masz poprawny zasilacz
- Upewnij się, że wszystkie urządzenia są odłączone od zasilania

#### **Montaż monitora wewnętrznego:**

- 1. Wykonaj otwór w ścianie i umieść w nim dedykowaną puszkę podtynkową (opcjonalnie)
- 2. Przykręć uchwyt monitora przy pomocy dwóch śrubek
- 3. Podłącz przewody oraz zasilacz do monitora
- 4. Powieś monitor na zamontowanym uchwycie

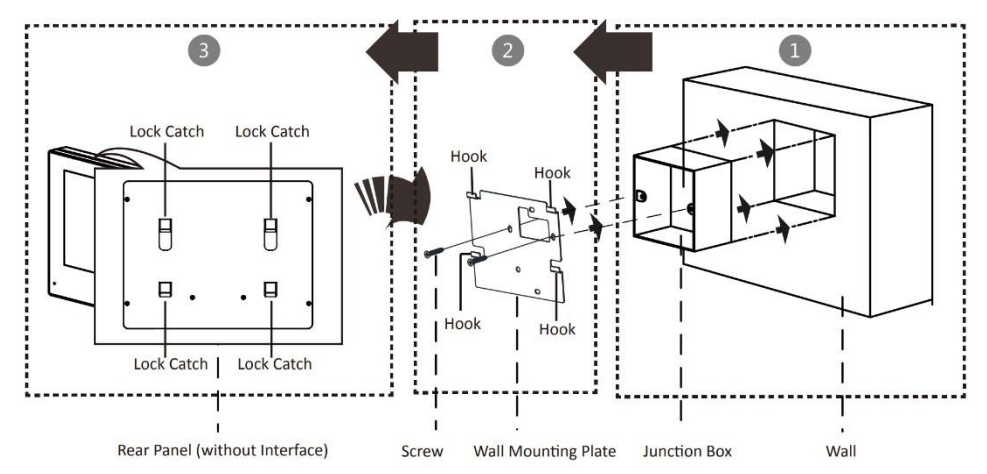

**Rys. 4.4. Montaż monitora na ścianie** 

#### <span id="page-12-0"></span>**4.3. Schemat pracy urządzeń**

Na poniższym schemacie zostały przedstawione scenariusze działania systemu w różnych konfiguracjach.

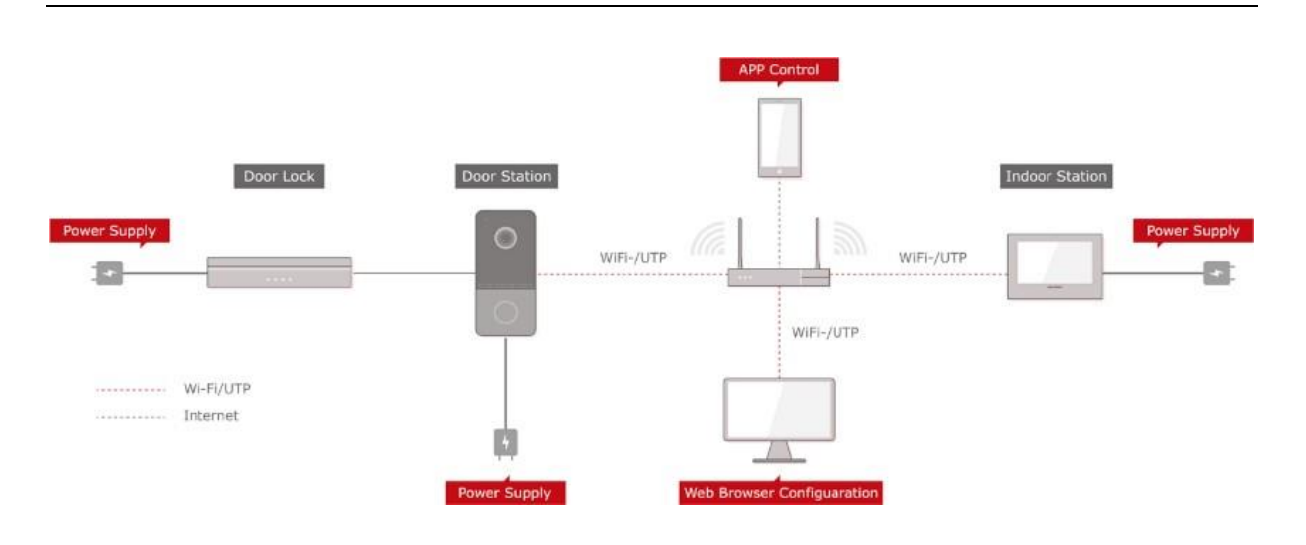

**Rys. 4.5. Wizualizacja podłączenia urządzeń** 

# <span id="page-13-0"></span>**5. Konfiguracja urządzeń**

Zanim przejdziesz do konfiguracji, upewnij się, że wszystkie połączenia zostały wykonane poprawnie a zasilanie włączone. W poniższych krokach zostały przedstawione wybrane opcje konfiguracji urządzeń.

# <span id="page-13-2"></span><span id="page-13-1"></span>**5.1. Konfiguracja podstawowa – przewodowe połączenie stacji bramowej oraz monitora wewnętrznego**

W ramach podstawowej konfiguracji zestawione jest jedynie połączenie pomiędzy stacją bramową a monitorem aby umożliwić dwukierunkową rozmowę. Postępuj zgodnie z poniższymi krokami.

1. Ustaw nowe hasło administratora oraz przejdź do kolejnego kroku. 2. Wybierz z listy język menu oraz przejdź do kolejnego kroku

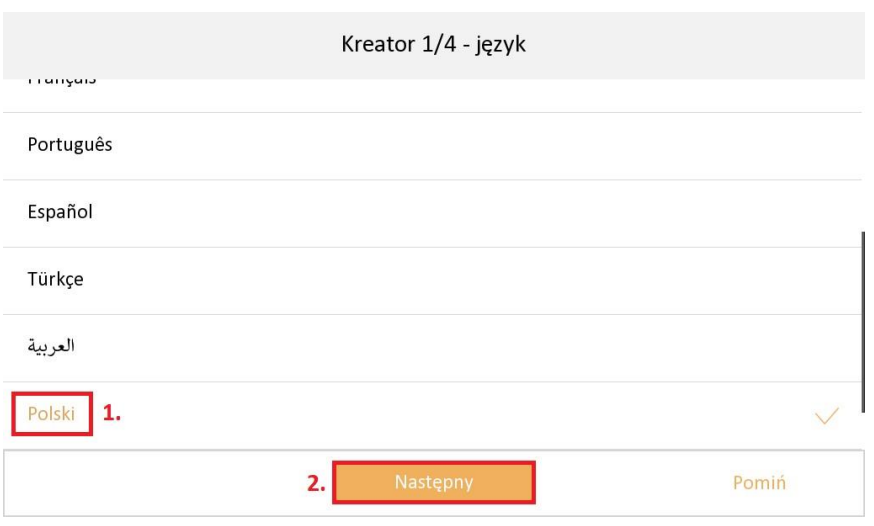

3. Ustawienia sieci skonfiguruj zgodnie z adresacją swojej sieci lub włącz DHCP – wówczas adresacja zostanie pobrana automatycznie. Gdy adresacja zostanie zmieniona, naciśnij przycisk "Następny"

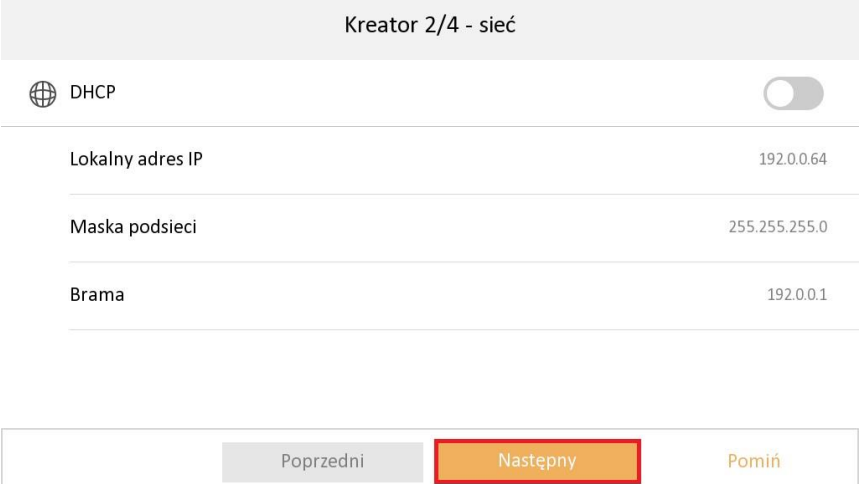

4. Ustawienia lokalu pozostaw bez zmian. Skonfiguruj hasło rejestracji i naciśnij przycisk "Następny".

#### Instrukcja obsługi i montażu wideodomofonu IP-VIS-SLIM

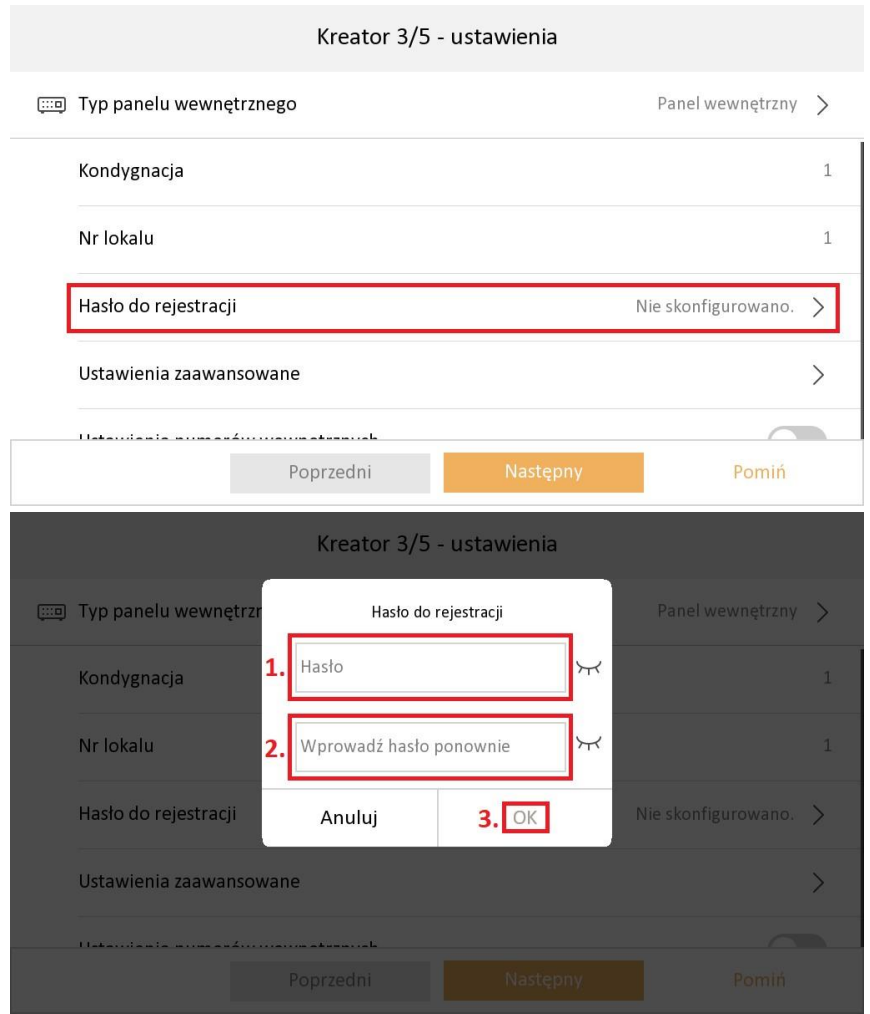

5. Pozostaw konifgurację połączenia z Hik-connect bez zmian (jest ona opisana w innym punkcie instrukcji). Naciśnij przycisk "Następny".

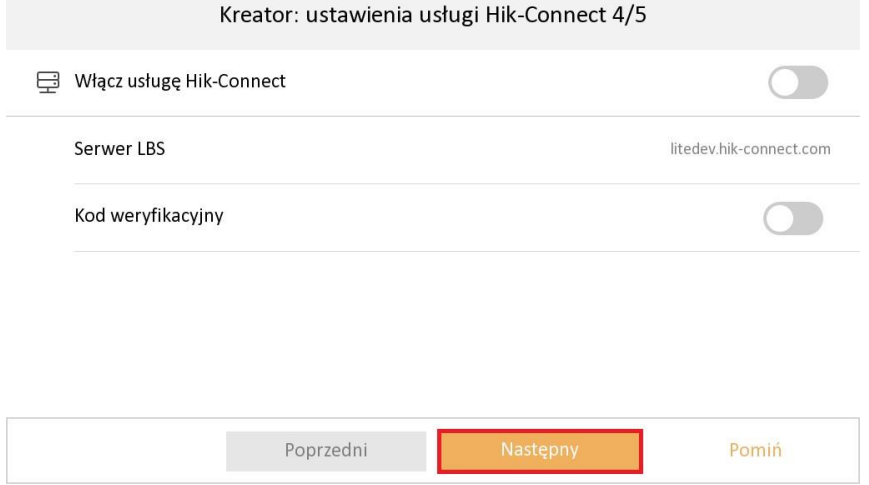

6. Aktywuj stację bramową klikając na nią.

#### Instrukcja obsługi i montażu wideodomofonu IP-VIS-SLIM

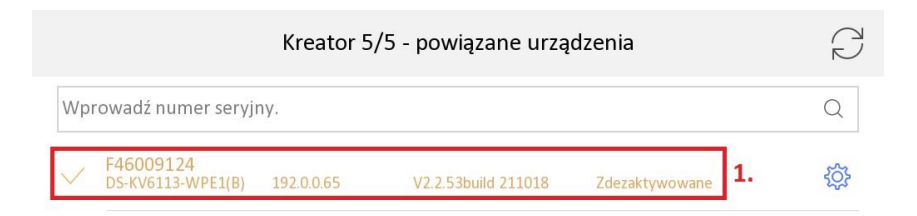

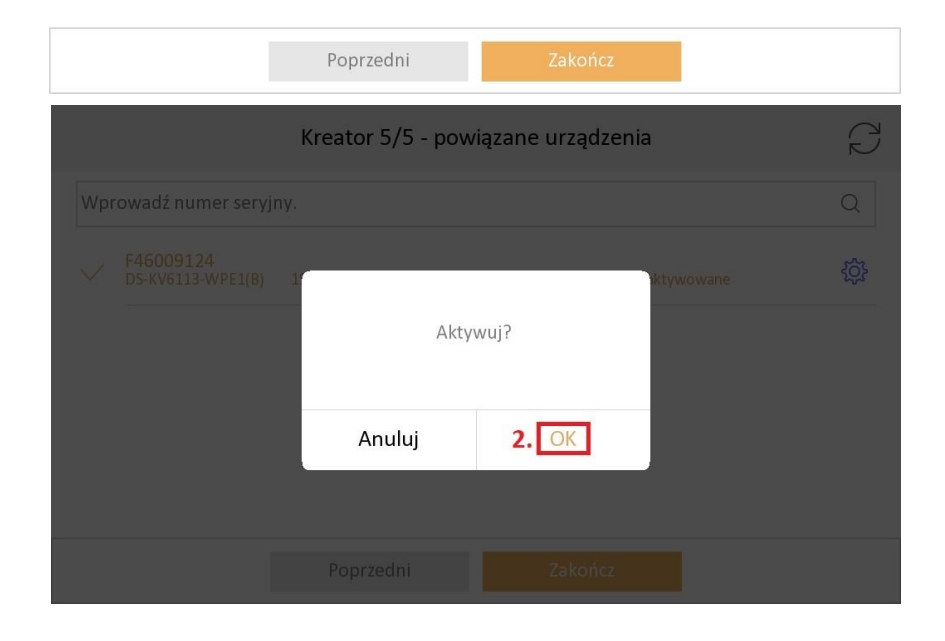

7. Skonfiguruj adres IP dla stacji bramowej klikając w koło zębate. Podobnie jak w przypadku konfiguracji monitora, teraz również możesz skorzystać z DHCP w celu automatycznego pobrania adresacji. Po zdefiniowaniu adresacji zapisz ustawienia oraz zakończ kreator.

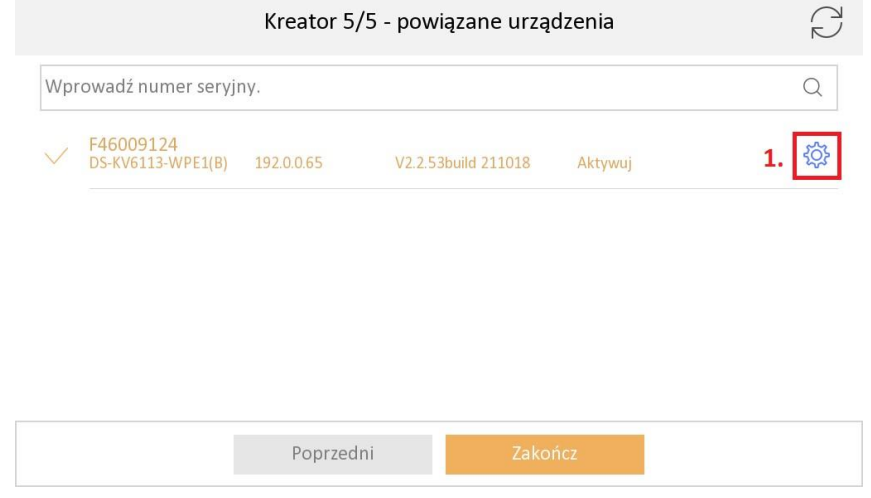

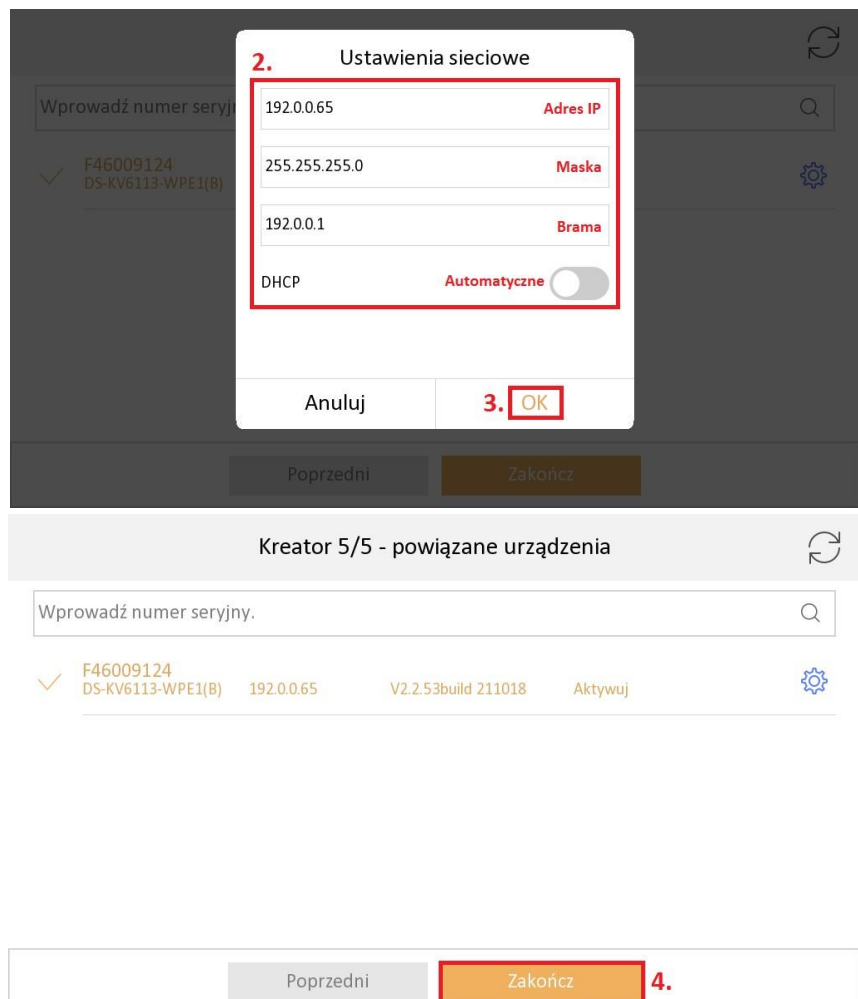

8. Po zakończeniu kreatora wyświetli się ekran startowy na monitorze. W tym czasie stacja bramowa może uruchomić się ponownie, dlatego po odczekaniu chwili będzie można nawiązać połączenie.

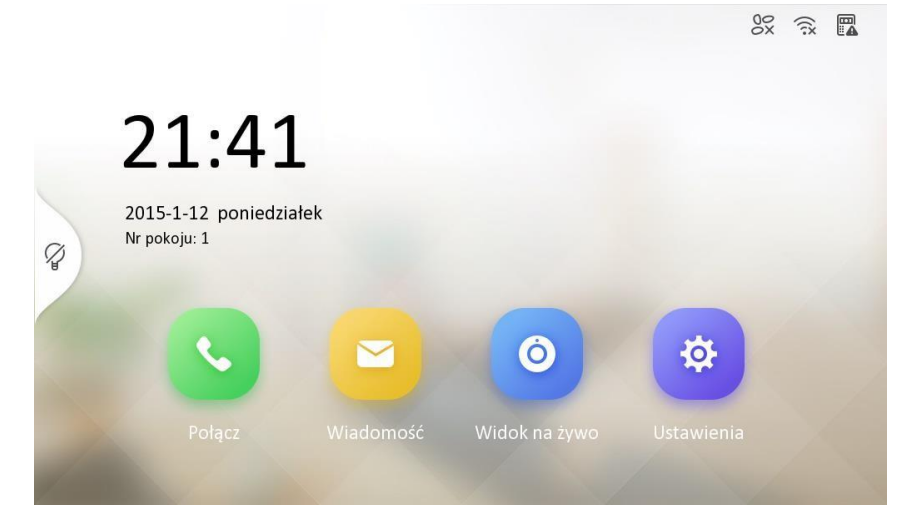

## <span id="page-18-1"></span><span id="page-18-0"></span>**5.2. Konfiguracja podstawowa – bezprzewodowe połączenie stacji bramowej oraz monitora wewnętrznego**

W ramach podstawowej konfiguracji zestawione jest jedynie połączenie pomiędzy stacją bramową a monitorem aby umożliwić dwukierunkową rozmowę. Postępuj zgodnie z poniższymi krokami.

1. Ustaw nowe hasło administratora oraz przejdź do kolejnego kroku. 2. Wybierz z listy język menu oraz przejdź do kolejnego kroku

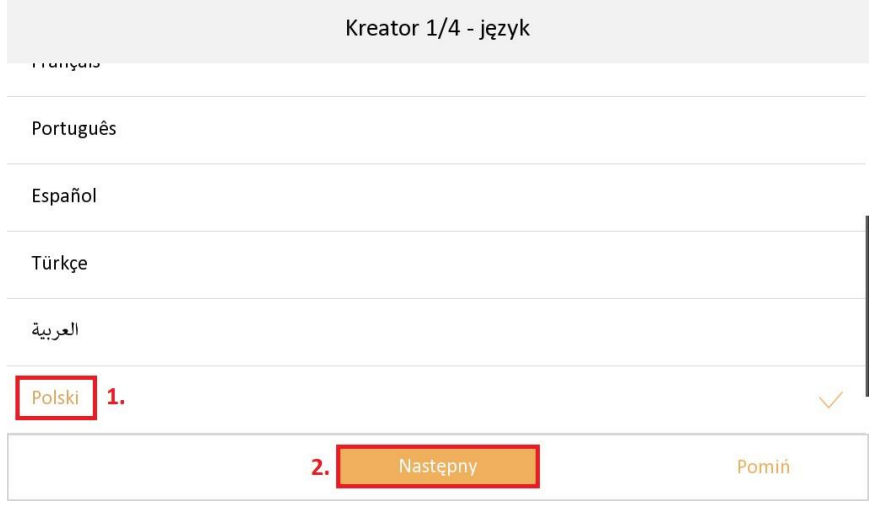

3. Ustawienia sieci pozostaw bez zmian, naciśnij przycisk "Pomiń"

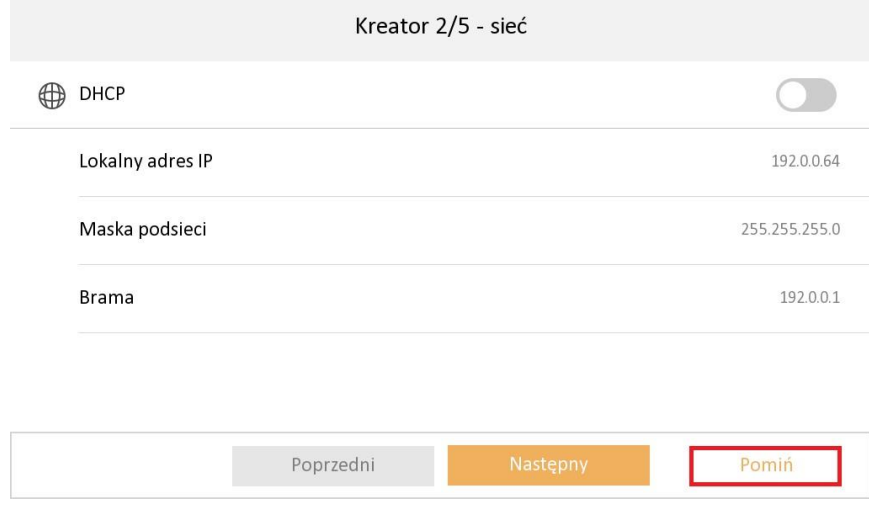

4. Ustawienia lokalu pozostaw bez zmian. Skonfiguruj hasło rejestracji i naciśnij przycisk "Następny".

5. Pozostaw konifgurację połączenia z Hik-connect bez zmian (jest ona opisana w innym punkcie instrukcji). Naciśnij przycisk "Następny".

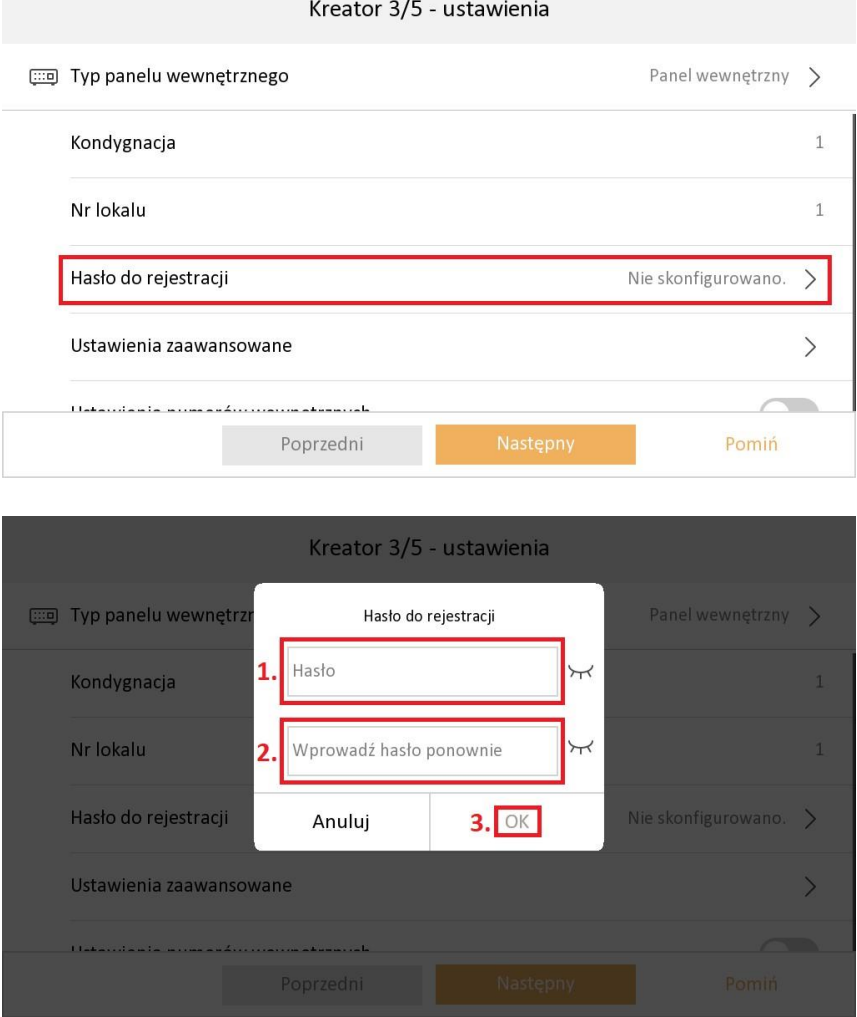

- 6. Ustawienia Hik-Connect pozostaw bez zmian, naciśnij przycisk "Pomiń". Hik-Connect można będzie skonfigurować po połączeniu monitora z internetem.
- 7. Gdy pojawi się ekran z powiązanymi urządzeniami należy zostawić to bez zmian, naciśnij przycisk "Zakończ".
- 8. Po zakończeniu kreatora wyświetli się ekran startowy na monitorze. Teraz należy skonfigurować sieć wifi w monitorze. Wejdź w ustawienia.

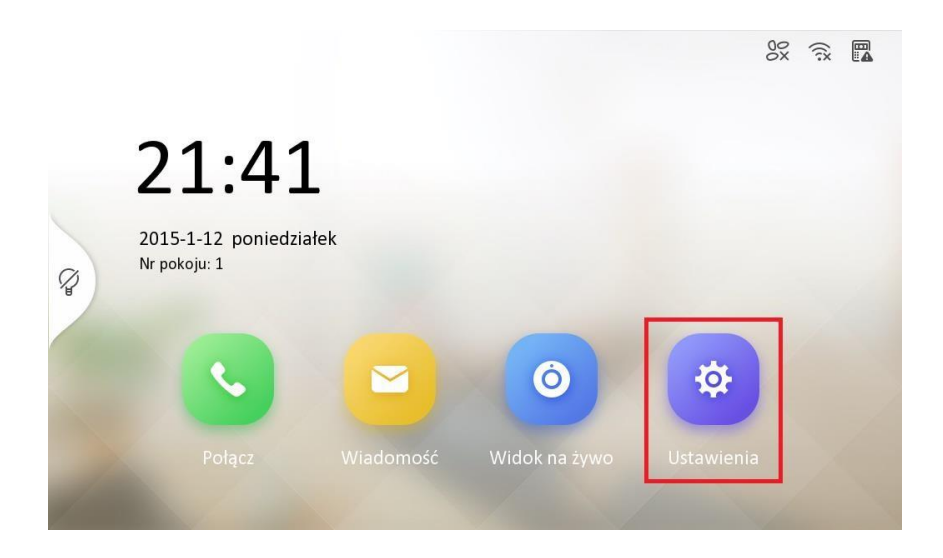

9. Wybierz opcję *WiFi* z bocznego paska nawigacyjnego

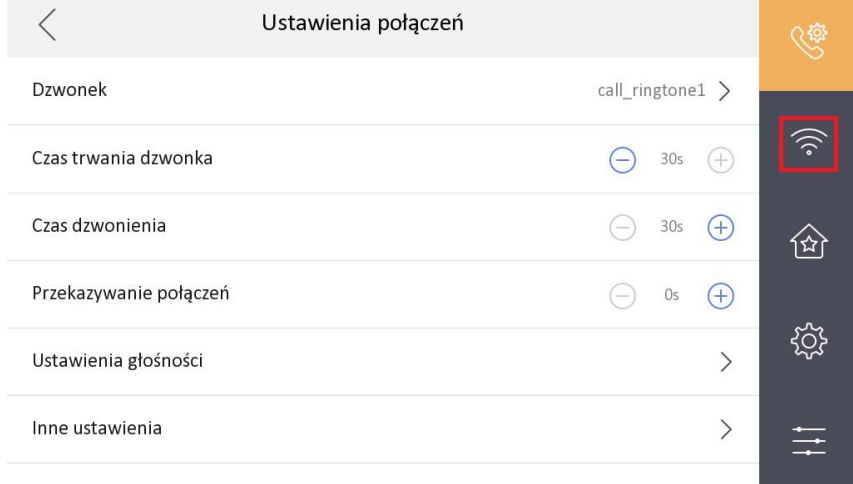

#### 10.Włącz WiFi

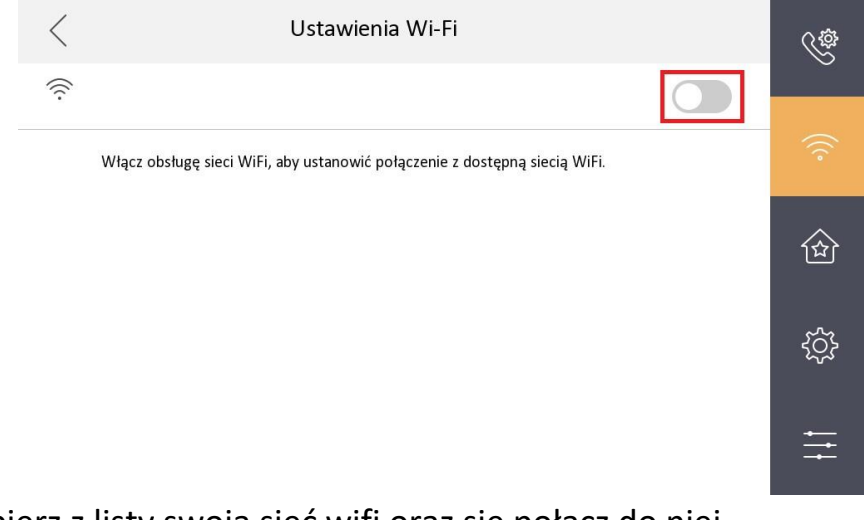

11.Wybierz z listy swoją sieć wifi oraz się połącz do niej

#### Instrukcja obsługi i montażu wideodomofonu IP-VIS-SLIM

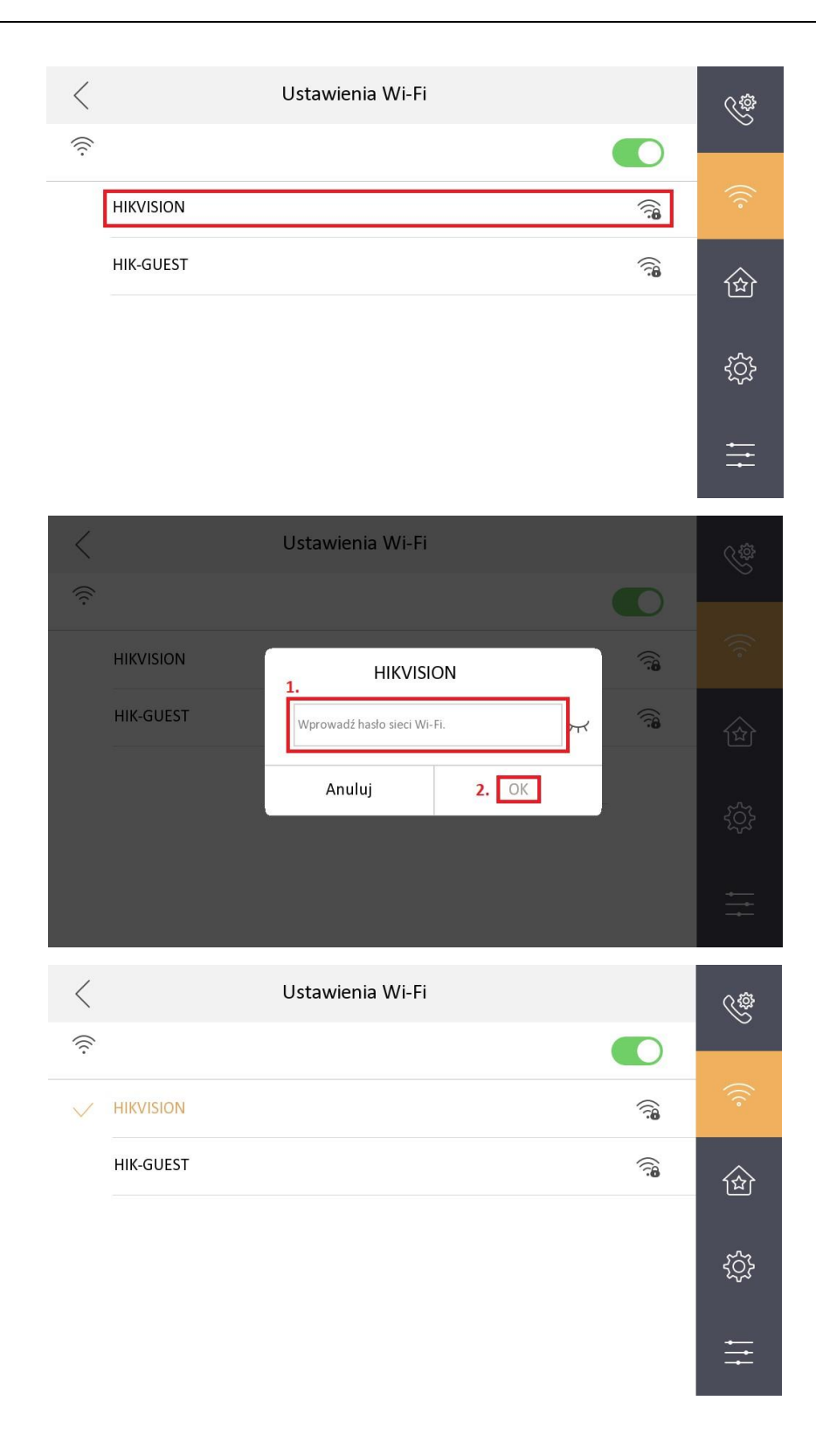

Gdy monitor połączy się z siecią wifi, nazwa sieci zmieni swój kolor W celu wyświetlenia adresacji wystarczy kliknąć na nazwę sieci, z którą połączony jest monitor.

- 12.Podłącz stację bramową bezpośrednio do komputera przy pomocy patchcorda oraz podłącz jej zasilanie.
- 13.Wejdź do panelu sterowania, przejdź do zakładki *Sieć i Internet*, następnie *Centrum sieci i udostępniania*. Wybierz kartę ethernet oraz przejdź do jej właściwości. Zaznacz opcję *Internet Protocol Version 4 (TCP/IPv4)* oraz przejdź do właściwości. Wybierz opcję *Użyj statycznego adresu* i wprowadź np. IP: 192.0.0.75

Maska: 255.255.255.0

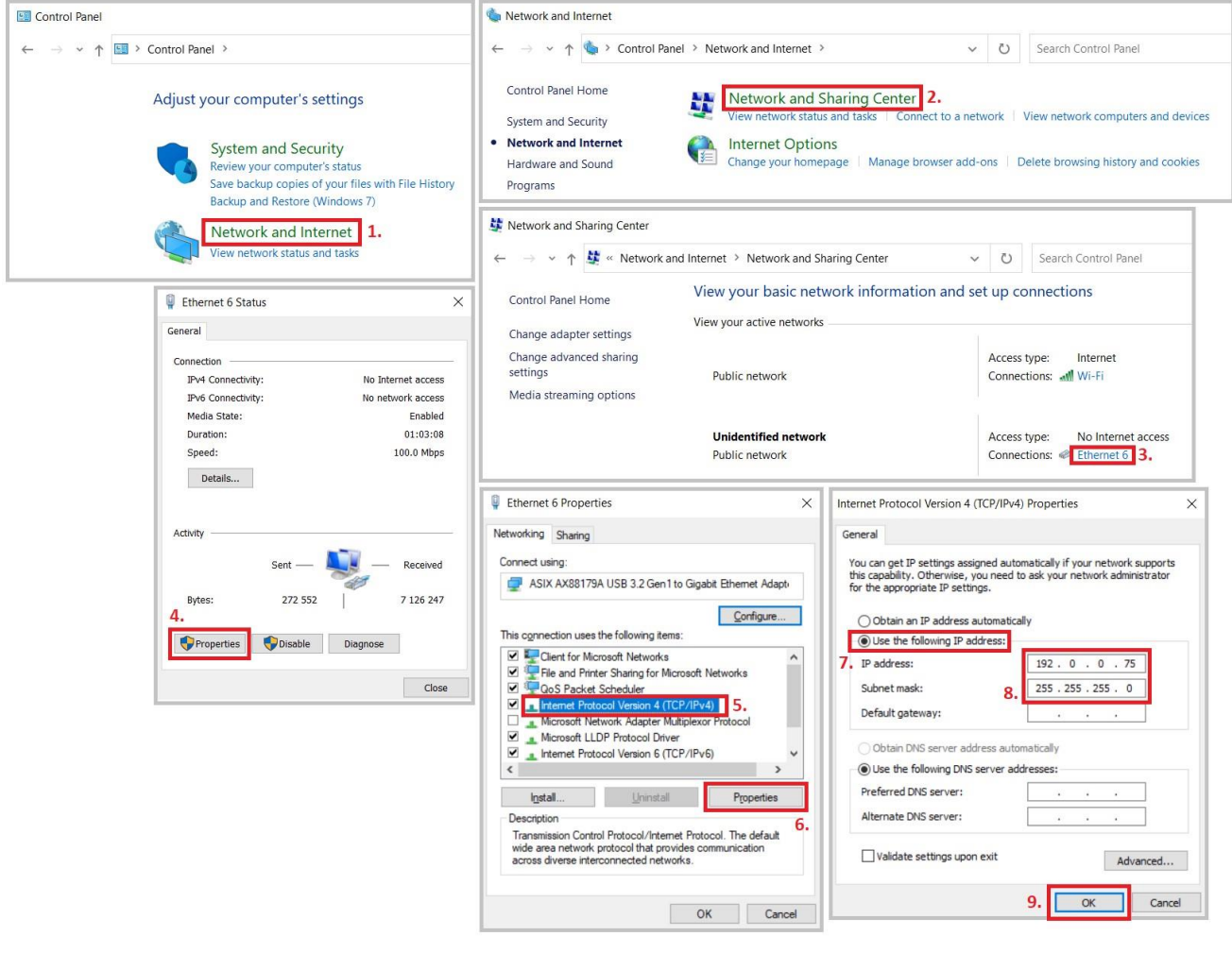

- 14.Zatwierdź ustawienia, a pozostałe okienka zamknij.
- 15.Uruchom przeglądarkę oraz wpisz w pole nawigacji adres 192.0.0.65 i zatwierdź przyciskiem enter. Gdy pojawi się interfejs kamery zostaniesz poproszony o ustawienie nowych haseł. Wprowadź hasło takie, jak wcześniej do monitora.

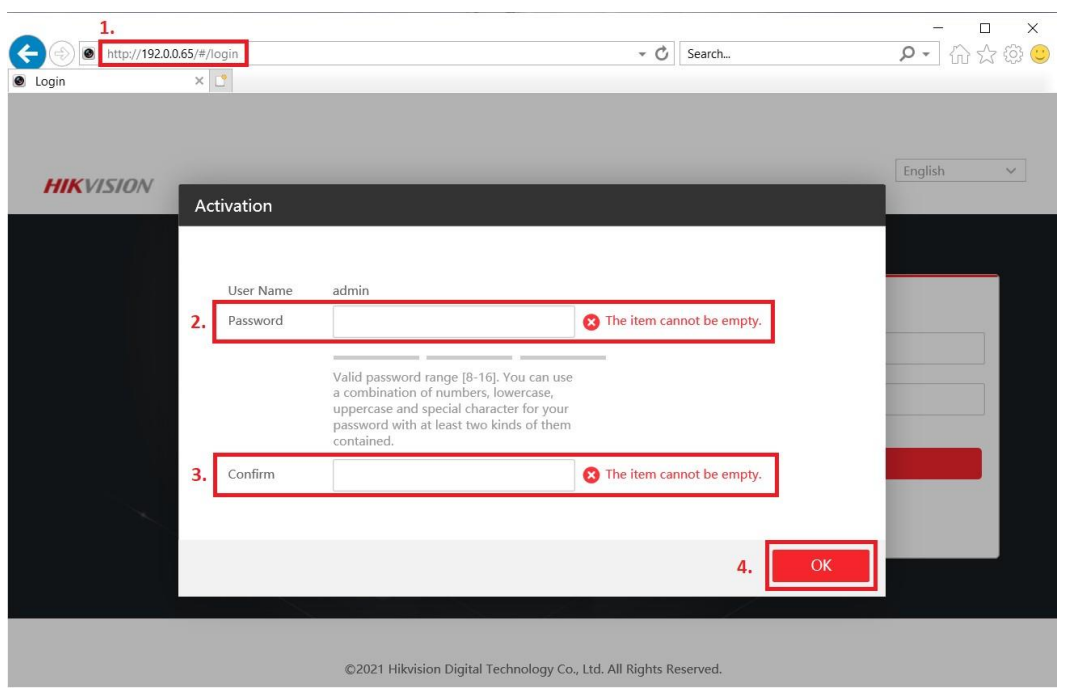

16.Przejdź do zakładki *Konfiguracja → Sieć → Ustawienia podstawowe → Wi-Fi*. Wprowadź SSID (nazwę sieci), do której podłączony jest monitor oraz hasło i wybierz typ zabezpieczeń. Gdy to zrobisz, naciśnij przycisk *Połącz.* Po chwili stacja bramowa poinformuje głosowo o połączeniu z siecią Wi-Fi.

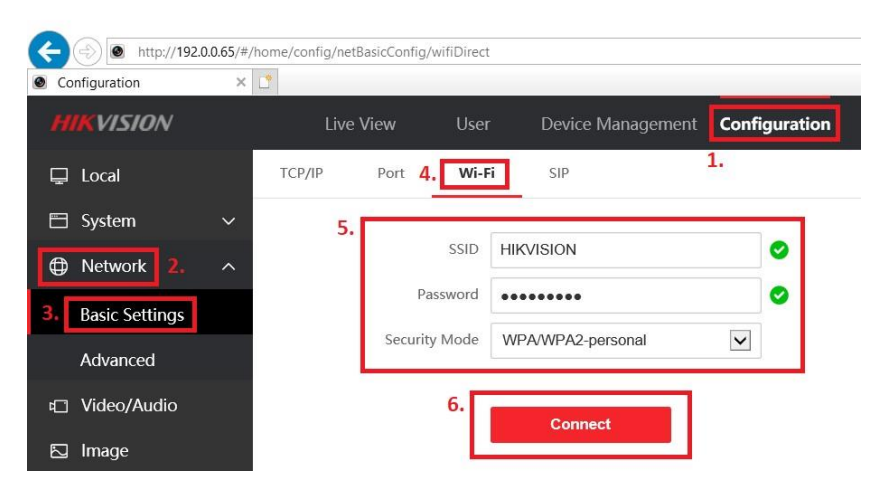

#### 17.Wejdź w ustawienia

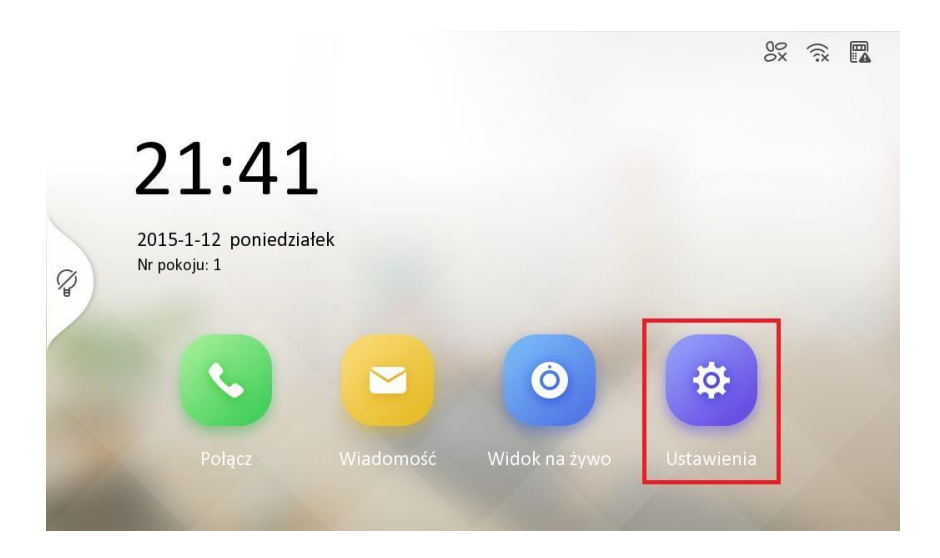

18. Wybierz opcję *Konfiguracja* z prawego menu oraz wprowadź hasło

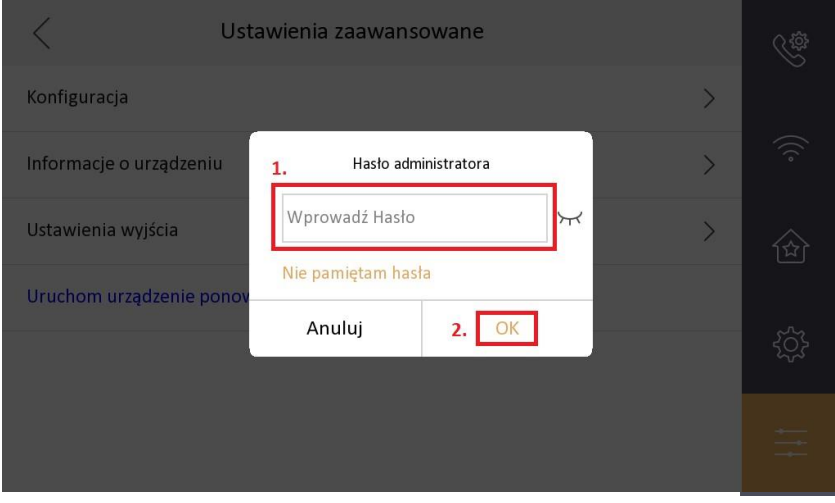

19. Wybierz opcję *Zarządzanie urządzeniami systemu z prawego menu*

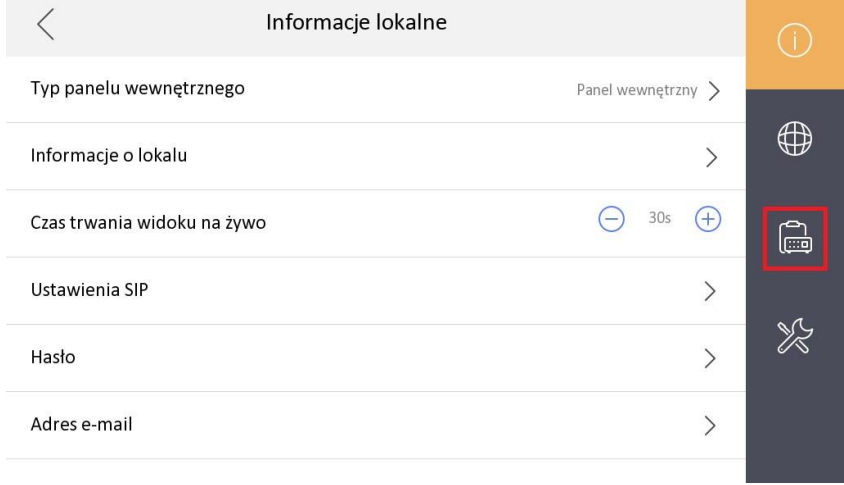

#### 20.Wybierz opcję *Główny Panel Wejściowy*

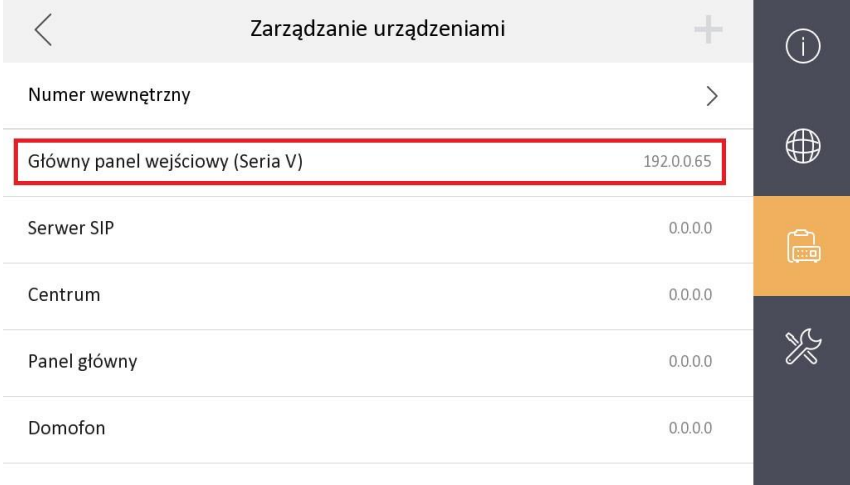

21. Kliknij na liście na stację bramową DS-KV6113-WPE1. Po jej wybraniu powinna podświetlić się na żółto i powinien pojawić się "ptaszek". Teraz powinna być możliwość nawiązania połączenia pomiędzy urządzeniami.

#### <span id="page-25-0"></span>**5.3. Połączenie monitora z siecią bezprzewodową (WiFi)**

W celu połączenia monitora z siecią WiFi postępuj zgodnie z poniższymi krokami.

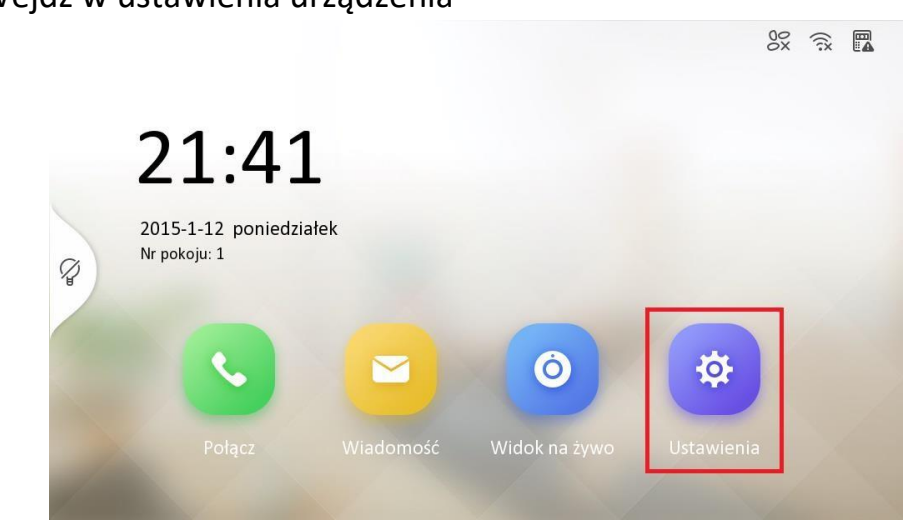

22. Wejdź w ustawienia urządzenia

23.Wybierz opcję *WiFi* z bocznego paska nawigacyjnego

#### Instrukcja obsługi i montażu wideodomofonu IP-VIS-SLIM

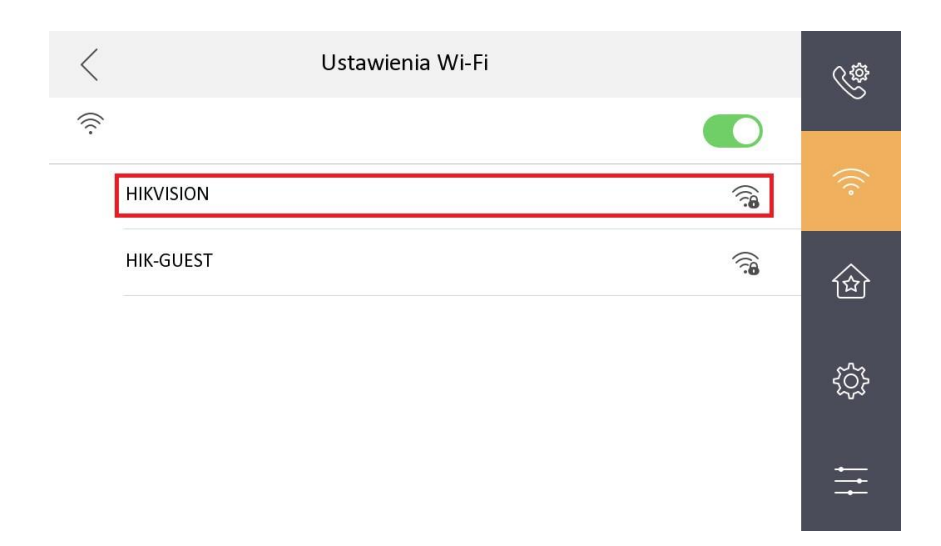

#### 24.Włącz WiFi

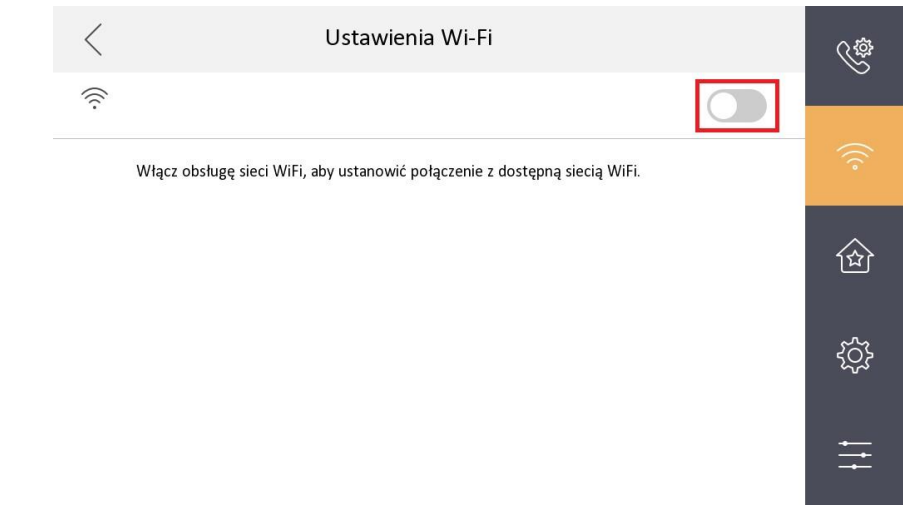

#### 25.Wybierz z listy swoją sieć wifi oraz się połącz do niej

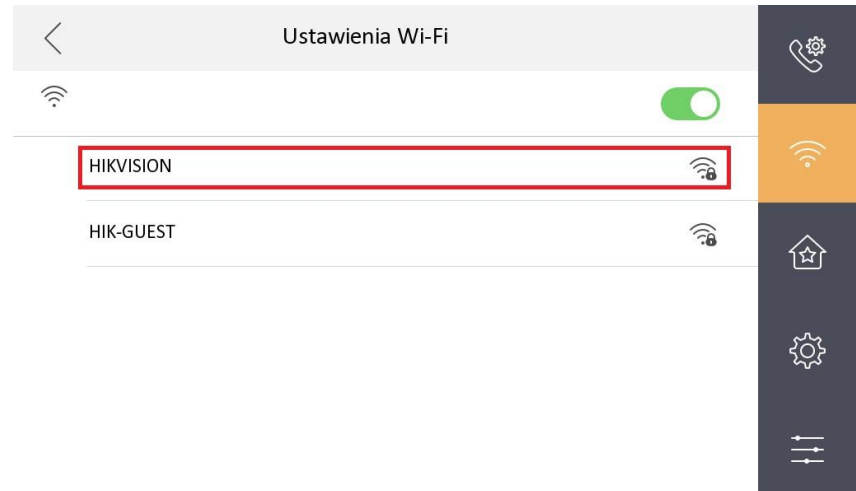

#### Instrukcja obsługi i montażu wideodomofonu IP-VIS-SLIM

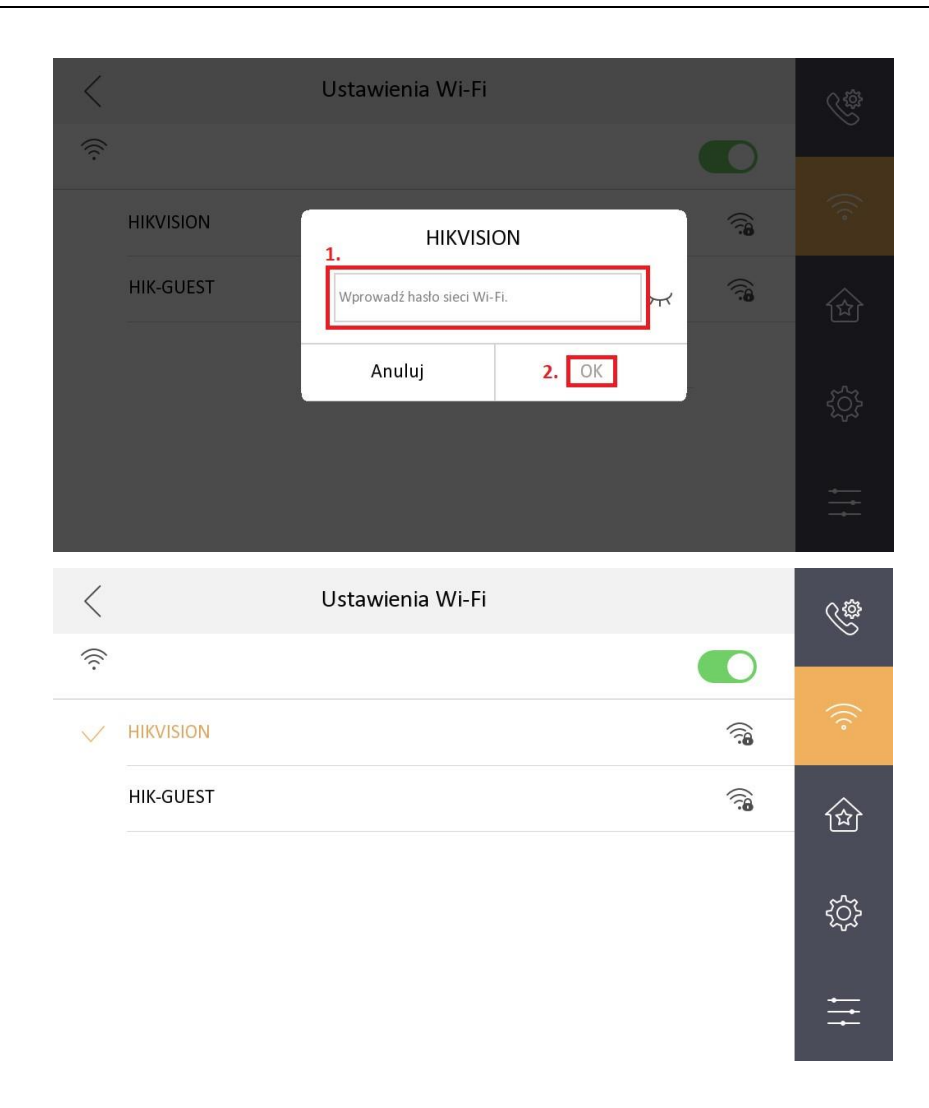

Gdy monitor połączy się z siecią wifi, nazwa sieci zmieni swój kolor W celu wyświetlenia adresacji wystarczy kliknąć na nazwę sieci, z którą połączony jest monitor.

### <span id="page-27-0"></span>**5.4. Połączenie urządzenia z aplikacją Hik-connect**

1. Wejdź w ustawienia

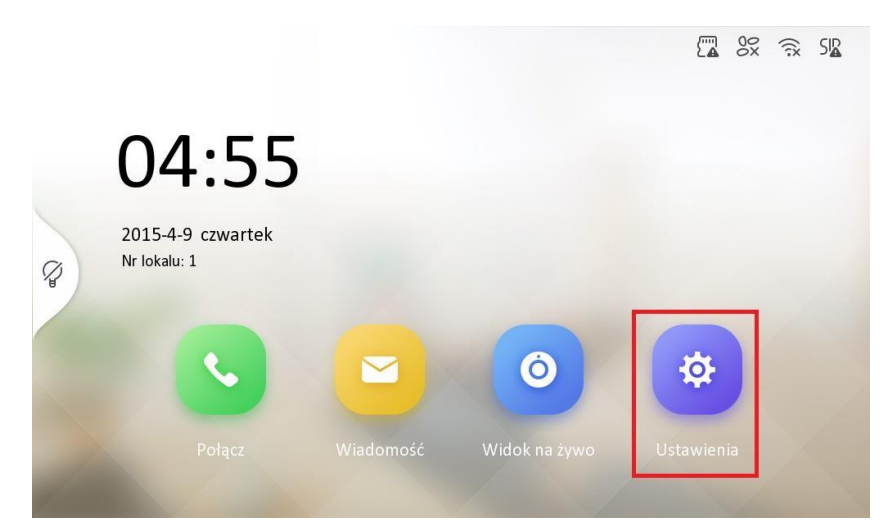

2. Wybierz opcję *Konfiguracja* z prawego menu oraz wprowadź hasło

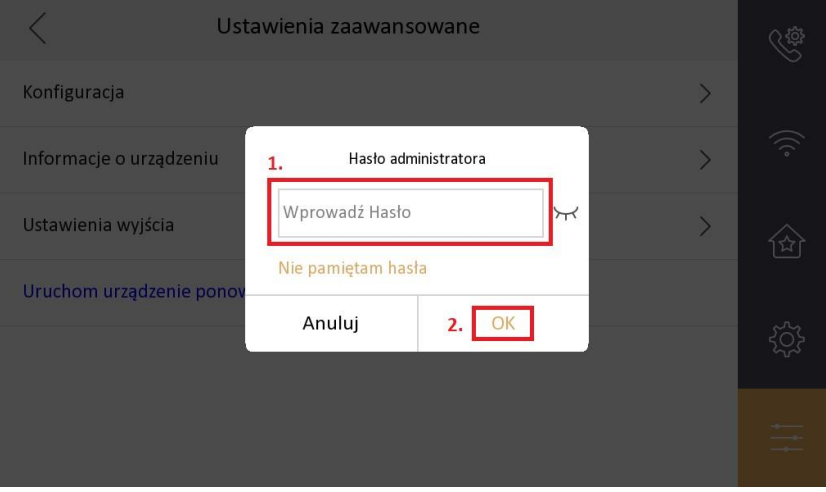

3. Wybierz opcję *Konserwacja systemu z prawego menu*

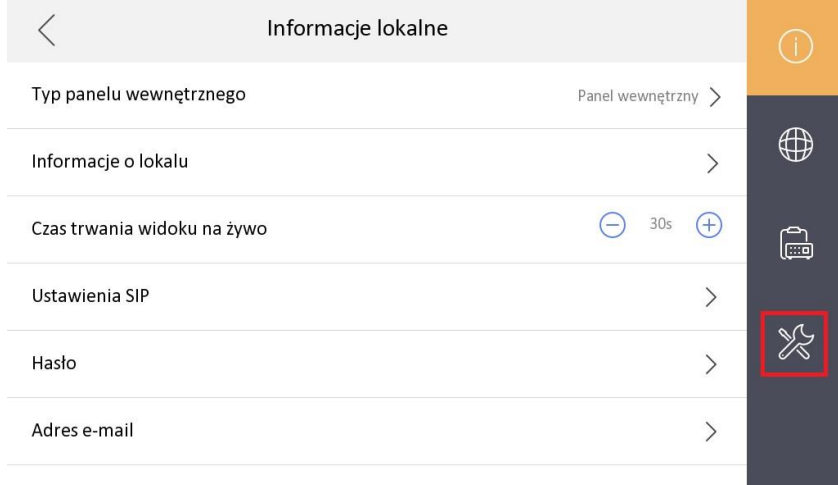

4. Wybierz opcję *Ustawienia usługi Hik-Connect*

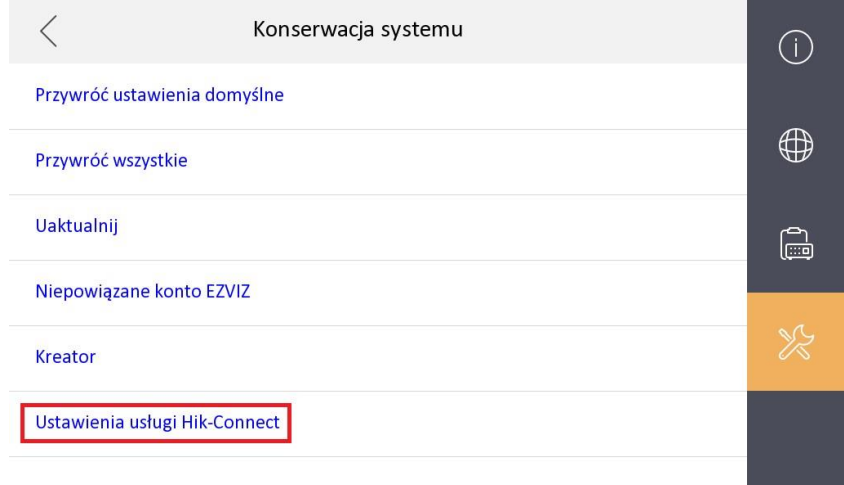

5. Włącz usługę Hik-connect oraz kod weryfikacyjny a następnie uzupełnij kod weryfikacyjny klikając w puste pole po lewej stronie od przełącznika.

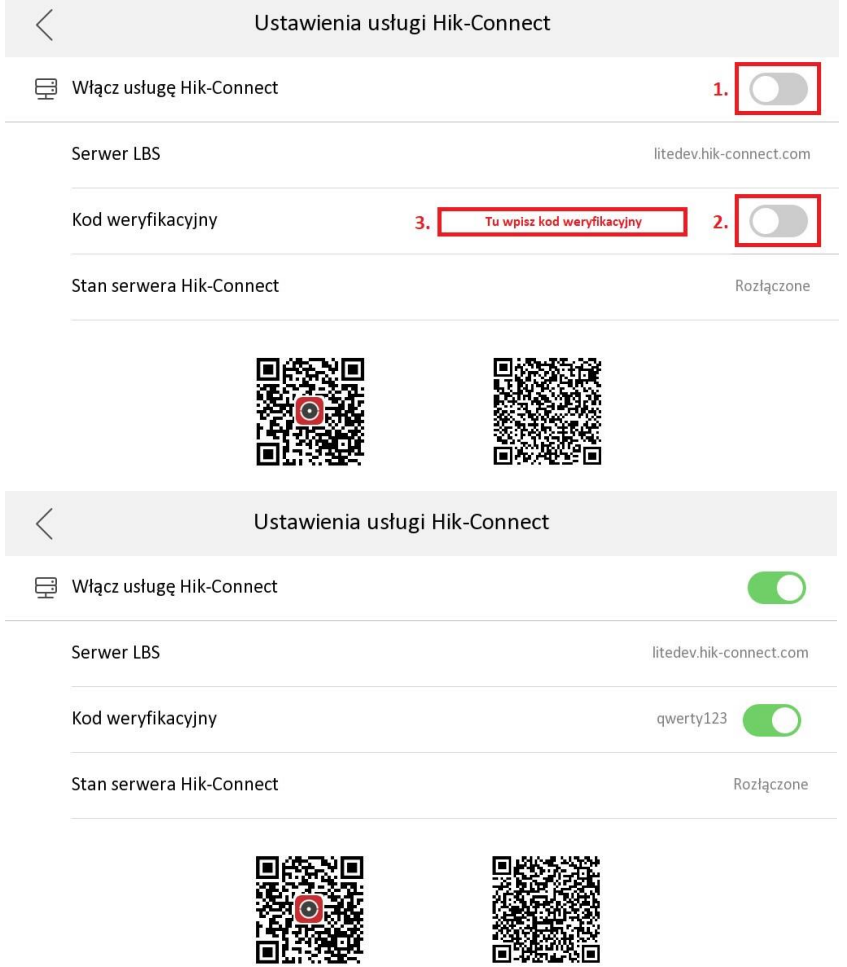

6. Dodaj urządzenie w aplikacji *Hik-connect* poprzez zeskanowanie kodu QR widocznego na ekranie.

Jeśli nie korzystałeś wcześniej z aplikacji Hik-connect, możesz ją pobrać skanując poniższe kody QR lub pobrać ją z appstore.hikvision.com.

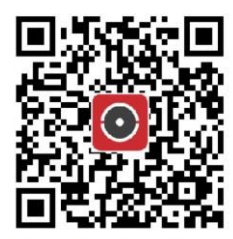

Aplikacja dla systemu Android

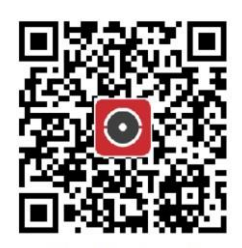

scia dla

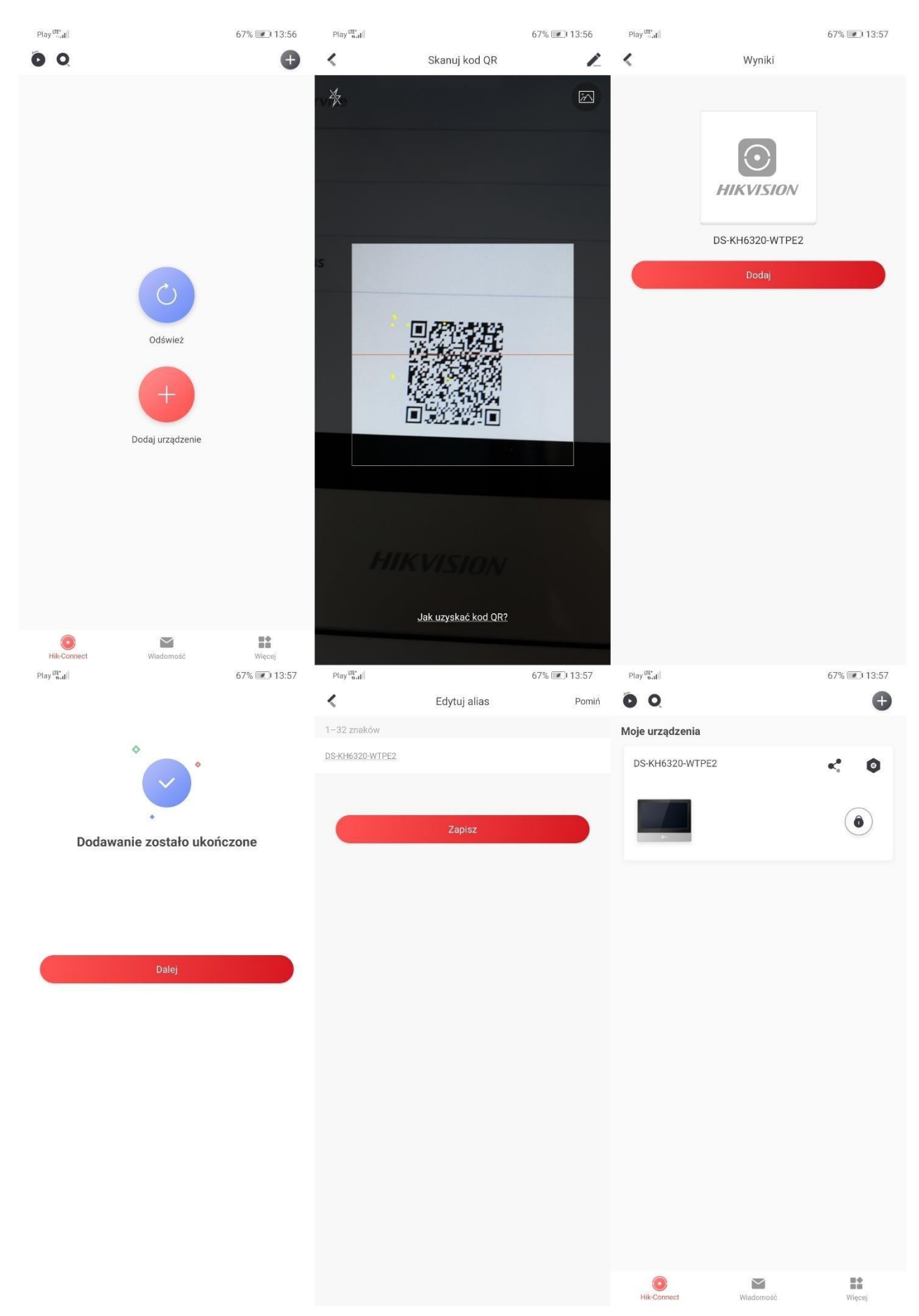

#### Instrukcja obsługi i montażu wideodomofonu IP-VIS-SLIM

### <span id="page-32-0"></span>**5.5. Przywracanie ustawień fabrycznych monitora**

1. Wejdź w ustawienia

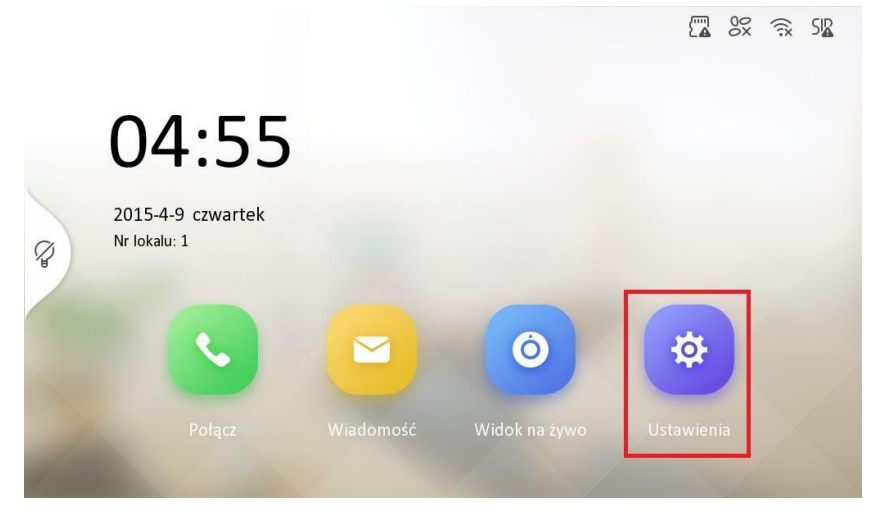

2. Wybierz opcję *Konfiguracja* z prawego menu oraz wprowadź hasło

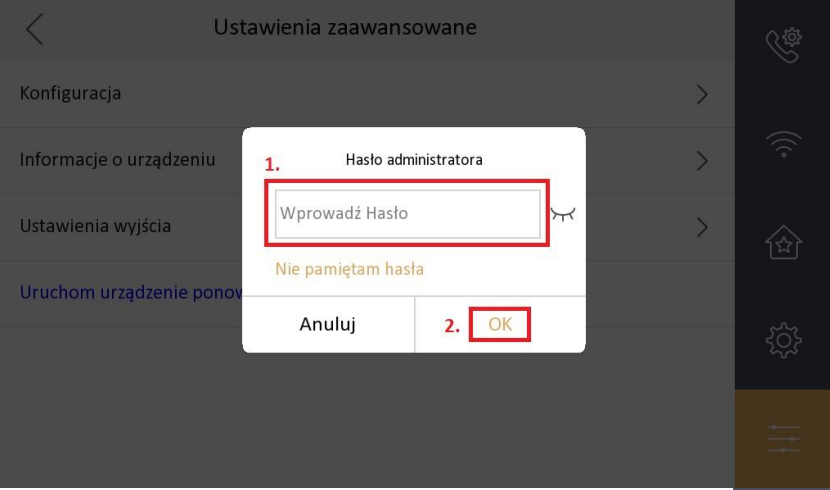

3. Wybierz opcję *Konserwacja systemu z prawego menu*

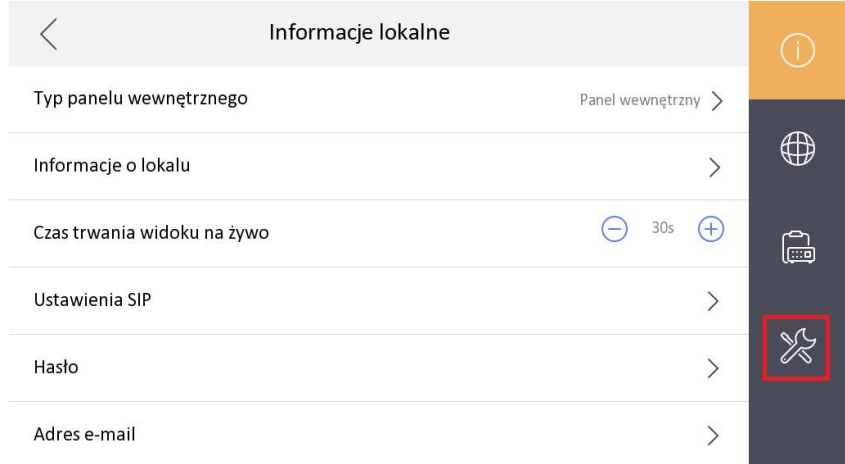

4. Wybierz opcję *Przywróć ustawienia domyślne* (oprócz adresacji i haseł) lub *Przywróć wszystkie* (do stanu nieaktywnego).

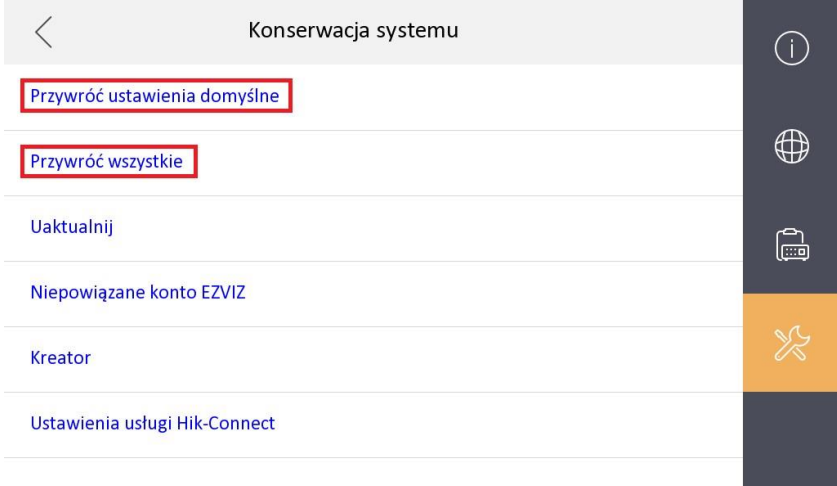

#### <span id="page-33-0"></span>**5.6. Przywracanie ustawień fabrycznych stacji bramowej**

Jeśli znasz adres IP stacji bramowej, wówczas możesz wejść przez przeglądarkę do ustawień stacji bramowej wpisując adres IP stacji bramowej w pasku nawigacji przeglądarki. W przeciwnym razie należy pobrać program SADP Tool ze strony hikvision.com.

1. Wprowadź IP stacji bramowej, wybierz język oraz zaloguj się do interfejsu stacji bramowej. Domyślny login to *admin*

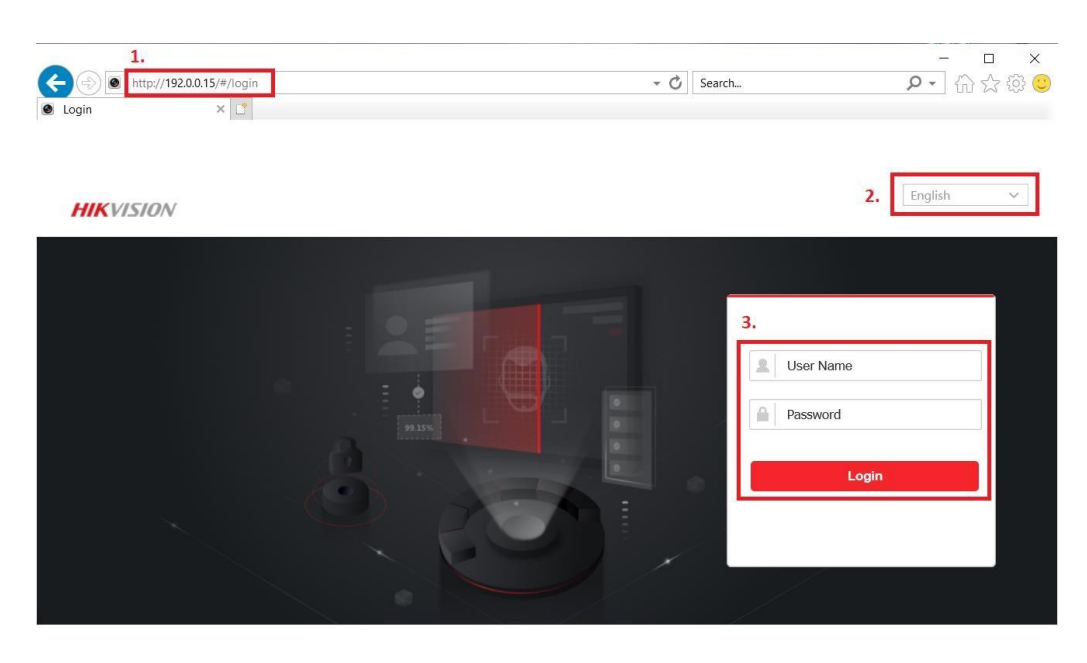

@2021 Hikvision Digital Technology Co., Ltd. All Rights Reserved.

2. Przejdź do zakładki System → Konserwacja

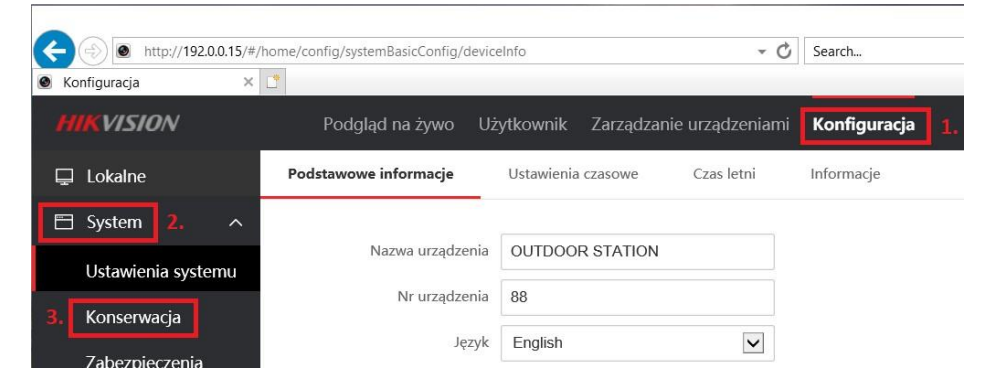

3. Wybierz odpowiednią opcję przywracania ustawień fabrycznych

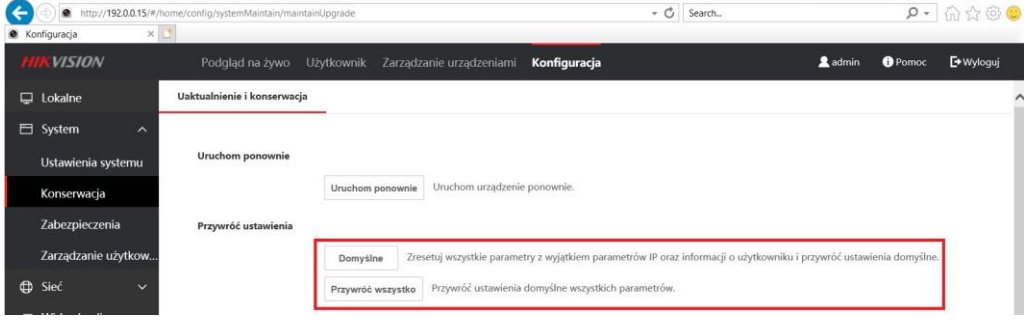

# <span id="page-35-0"></span>**6. Obsługa urządzeń**

### <span id="page-35-1"></span>**6.1. Nawiązanie połączenia oraz jego odebranie**

Nawiązanie połączenia następuje po naciśnięciu przycisku na stacji bramowej – wówczas zacznie dzwonić monitor wewnętrzny oraz aplikacja mobilna (jeśli została skonfigurowana i jej powiadomienia nie zostały wyciszone).

Gdy na monitorze wewnętrznym będzie połączenie przychodzące, możesz odebrać je klikając przycisk . W celu zakończenia połączenia należy nacisnąć przycisk .

### <span id="page-35-2"></span>**6.2. Otwieranie drzwi**

W celu otwarcia drzwi należy nacisnąć przycisk <sup>em</sup> na ekranie monitora. Jeśli aktywowany został również drugi przekaźnik, wtedy pojawi się druga ikona z symbolem klucza oraz numer 1 i 2 (odpowiednio dla 1 i 2 wyjścia przekaźnikowego).

### <span id="page-35-3"></span>**6.3. Podgląd na żywo**

W dowolnej chwili można włączyć podgląd na żywo, wybierając na ekranie monitora opcję *Widok na żywo*. Podczas odtwarzania widoku na żywo możliwe jest również nawiązanie połączenia głosowego jak i otwarcie wybranych drzwi.

#### <span id="page-35-4"></span>**6.4. Pozostałe ustawienia urządzeń**

Jeśli zajdzie potrzeba, żeby zmodyfikować jakieś ustawienia urządzeń (jak np. głośność, zwłoka przekierowania połączenia do aplikacji mobilnej, dzwonek itp.) można dowolnie modyfikować. Ustawienia monitora dostępne są bezpośrednio na ekranie monitora, natomiast w celu zmiany ustawień stacji bramowej należy wejść do jej interfejsu z poziomu przeglądarki internetowej. Wystarczy w pole nawigacji przeglądarki wpisać adres IP stacji bramowej (jeśli go nie znasz, możesz sprawdzić go w programie SADP Tool – do pobrania z hikvision.com) oraz zalogować się jako admin (hasło takie, jak przy aktywacji).

# <span id="page-36-0"></span>**7. Schematy podłączenia**

# <span id="page-36-1"></span>**7.1. Schemat połączenia przewodowego**

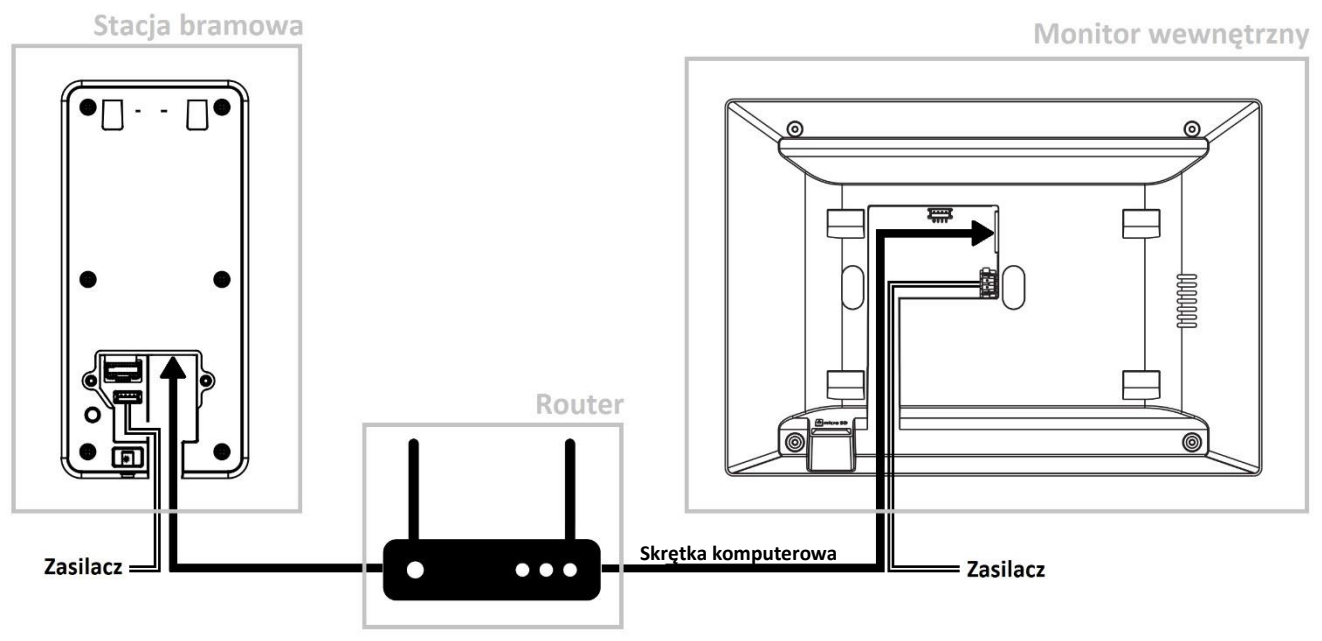

**Rys. 7.1. Schemat przewodowego połączenia zestawu** 

# <span id="page-36-2"></span>**7.2. Schemat podłączenia bezprzewodowego**

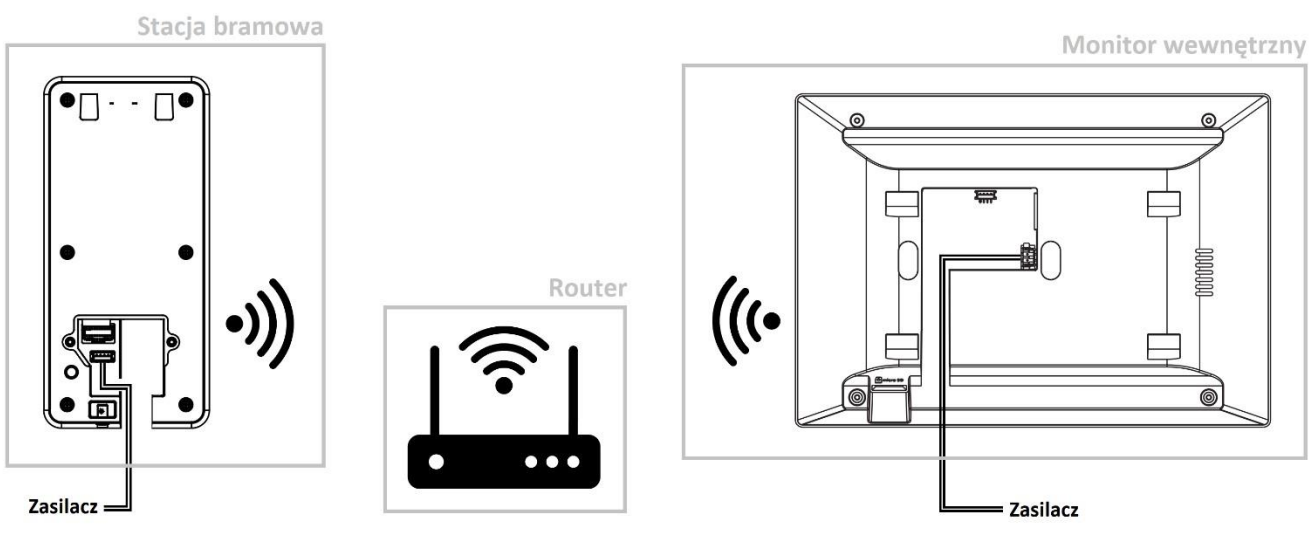

**Rys. 7.2. Schemat bezprzewodowego połączenia zestawu**